# **EPSON** Color Digital Camera

## **User's Guide**

4006940  $= 0.0 - 0.0$ 

## **Where to Find Information**

#### *This User's Guide*

Provides you with detailed information on using your EPSON PhotoPC 700, the Direct Print program, and optional products; from setting up to troubleshooting.

#### *EPSON Photo!2/EPSON Photo File Uploader User's Guide*

Provides you with information on EPSON Photo!2 software and uploading utilities including EPSON Photo File Uploader.

#### *Online Help*

Provides you with detailed information and instructions for the software that controls your PhotoPC 700. Online help is installed automatically when you install the digital camera software. See *EPSON Photo!2 User's Guide* for information on accessing online help.

#### *Color Guide (may not be available in some countries)*

Explains the basics of color imaging and shows you how to get impressive results from your PhotoPC 700 and other EPSON products. See this *User's Guide* for information on accessing the Color Guide.

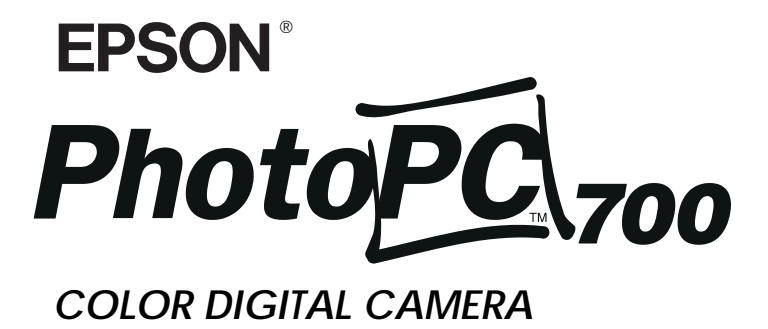

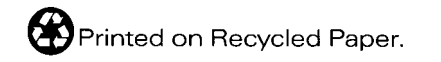

## *User's Guide*

#### **IMPORTANT NOTICE**

All rights reserved. No part of this publication may be reproduced, stored in a retrieval system, or transmitted in any form or by any means, electronic, mechanical, photocopying, recording, or otherwise, without the prior written permission of SEIKO EPSON CORPORATION. No patent liability is assumed with respect to the use of the information contained herein. Neither is any liability assumed for damages resulting from the use of the information contained herein.

Neither SEIKO EPSON CORPORATION nor its affiliates shall beliable to the purchaser of this product or third parties for damages, losses, costs, or expenses incurred by the purchaser or third parties as a result of: accident, misuse, or abuse of this product or unauthorized modifications, repairs, or alterations to this product, or (excluding the U.S.) failure to strictly comply with SEIKO EPSON CORPORATION's operating and maintenance instructions.

SEIKO EPSON CORPORATION shall not be liable against any damages or problems arising from the use of any options or any consumable products other than those designated as Original EPSON Products or EPSON Approved Products by SEIKO EPSON CORPORATION.

EPSON is a registered trademark of SEIKO EPSON CORPORATION. PhotoPC is a trademark of SEIKO EPSON CORPORATION.Macintosh is a registered trademark of Apple Computer, Inc. Microsoft and Windows are registered trademarks of Microsoft Corporation.

CompactFlash is a trademark of SanDisk Corporation.

*General Notice: Other product names used herein are for identification purposes only and may be trademarks of their respective owners. EPSON disclaims any and all rights in those marks.*

Copyright©1998 by SEIKO EPSON CORPORATION, Nagano, Japan.

#### **Declaration of Conformity**

#### **According to ISO/IEC Guide 22 and EN 45014**

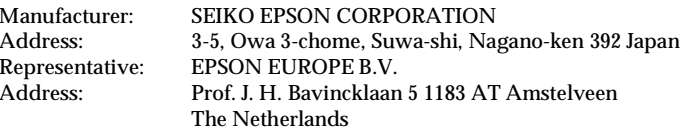

Declares that the Product:

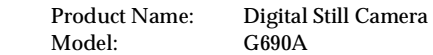

Conforms to the following Directive(s) and Norm(s):

Directive 89/336/EEC: EN 55022 Class B EN 50082-1 IEC 801-2 IEC 801-3 IEC 801-4 EN 61000-3-2 (Using AC Adapter Model EU-20) EN 61000-3-3 (Using AC Adapter Model EU-20)

June, 1998

Y. IshiiPresident of EPSON EUROPE B. V.

#### **A NOTE CONCERNING RESPONSIBLE USE OF COPYRIGHTED MATERIALS**

Like photocopiers, digital cameras can be misused by improper photographing of copyrighted material. Unless you have the advice of a knowledgeable attorney, be responsible and respectful by not photographing published material without the permission of the copyright holder.

## *Contents*

#### *Introduction*

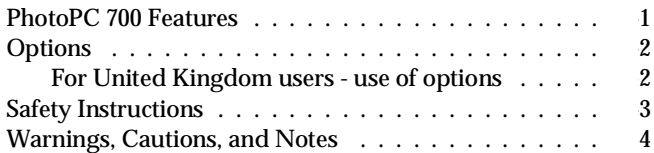

#### *Chapter 1 Getting Started*

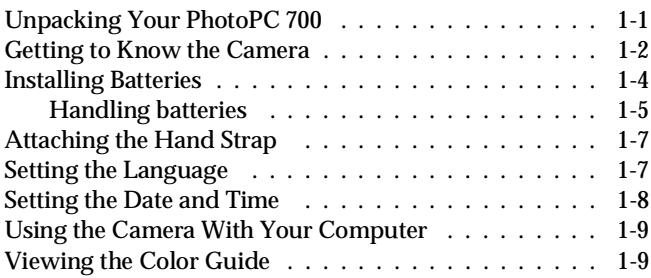

## *Chapter 2 Taking Pictures with PhotoPC 700*

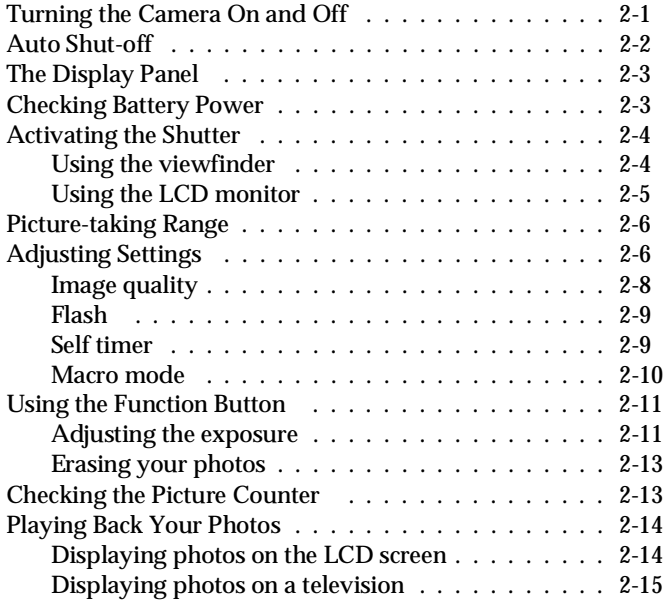

#### *Chapter 3 Using the LCD Monitor Menus*

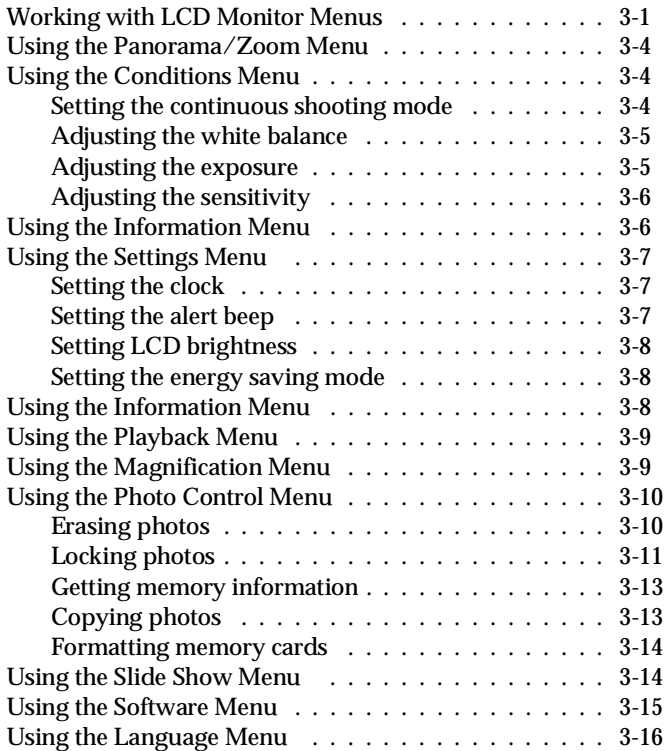

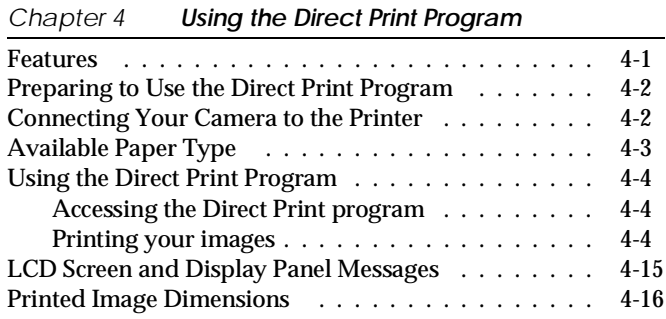

#### *Chapter 5 Camera Options*

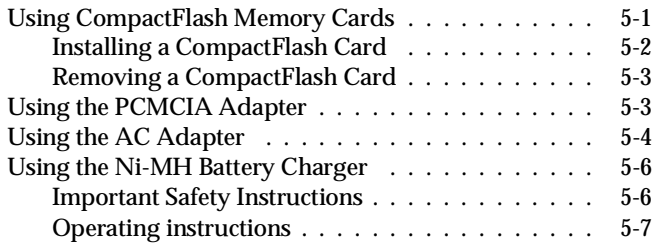

*Chapter 6 Maintenance and Troubleshooting*

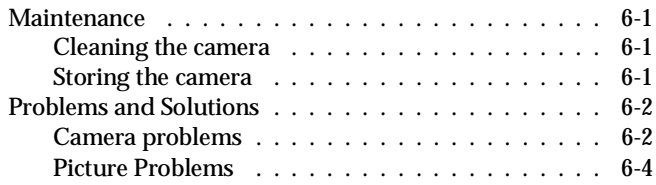

#### *Appendix A Specifications*

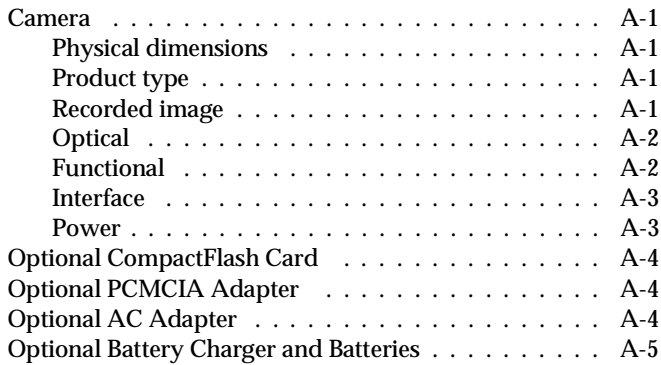

*Appendix B Contacting Customer Support*

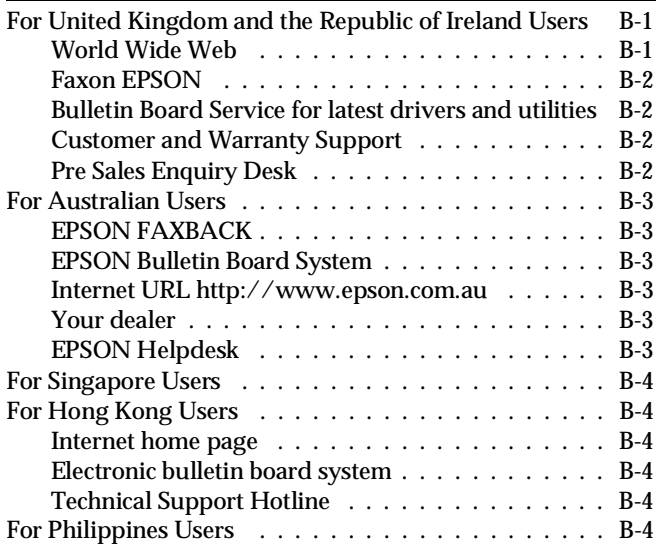

#### *Glossary*

#### *Index*

## *Introduction*

Your new  $EPSON^{\circledast}$  PhotoPC<sup>TM</sup> 700 is a revolutionary, easy-to-use digital camera that enables you to take full-color pictures and use them right away with your computer. The PhotoPC 700 comes with everything you need, including EPSON Photo!2 software that lets you transfer your pictures to your computer's hard disk. You can then edit, enhance, and organize your pictures or simply place them into your documents. To use EPSON Photo!2, see your digital camera software manual.

Create professional letters, documents, and presentations with real life images right on your desktop. Share pictures with business colleagues or friends over the Internet. Add color and visual appeal to your newsletters, flyers, and brochures. Anything you can display on your screen or print will look better with images from your PhotoPC 700.

## *PhotoPC 700 Features*

PhotoPC 700 is a complete system for capturing digital images, and includes the following features:

- o1.3 Mega pixel CCD
- o24-bit color image capture
- $\Box$ High resolution  $(1280 \times 960)$  pixels)
- o 4MB internal memory that holds approximately 6 super fine quality color or monochrome images, 12 to 13 fine quality color or monochrome images, or 40 to 43 standard quality color images (the number differs for NTSC and PAL models; see page A-2 for details)
- $\Box$  Three color and two monochrome image quality settings
- □ Built-in color LCD monitor for previewing and playing back pictures
- oOptical real image viewfinder
- oMacro, digital  $\times$ 2 zoom, and panorama photo formats
- oContinuous shooting of up to 10 pictures in sequence
- oAutomatic or fixed white balance
- $\Box$ Automatic or manual exposure setting
- $\Box$ Automatic date and time recording for each picture
- o Video cable for displaying your pictures on a television monitor
- o Built-in flash with automatic, forced flash, and flash off settings
- oSelf timer
- oAutomatic shut-off to save batteries
- oSerial cables for transferring photos to your computer
- o EPSON Photo!2 software that lets you transfer your pictures to your computer
- o EPSON Photo File Uploader software that allows you to convert images stored in your computer to EPSON Photo file format and upload them to your camera
- o EPSON Program Uploader software that lets you upload optional programs to the camera from your computer
- oUse your pictures with Windows<sup>®</sup> and Macintosh<sup>®</sup> applications

## *Options*

The following PhotoPC 700 options are available from EPSON:

- $\Box$  CompactFlash<sup>TM</sup> Cards (4MB: B808311, 15MB: B808301)
- oPCMCIA adapter (B867041)
- $\Box$  AC Adapter (B86703\*) for use with a standard electrical outlet
- oPower Pack (B81812\*) which includes the Ni-MH Battery Charger and Ni-MH Rechargeable Batteries
- D Ni-MH Rechargeable Batteries (B81811\*)

#### *Note:*

*The asterisk is a substitute for the last digit of the product number, which varies by country.*

## *For United Kingdom users - use of options*

EPSON (UK) LTD shall not be liable against any damages or problems arising from the use of any options or consumable products other than those designated as Original EPSON Products or EPSON Approved Products by EPSON (UK) LTD.

## *Safety Instructions*

Read all these instructions and save them for laterreference. Follow all warnings and instructions marked on the camera and options.

- $\Box$  To reduce the risk of electric shock, do not remove the cover of the camera or options and do not open any compartments except as instructed in this *User's Guide*.
- $\Box$  Do not insert objects into any openings.
- $\Box$  To prevent fire or electric shock, do not expose the camera or options to rain or moisture.
- o To prevent fire or explosion, do not use the camera where inflammable or volatile gas is stored.
- $\Box$  Do not use outdoors during a thunderstorm.
- $\Box$  If the camera or option shows unusual signs such as noise, odor, or smoke, stop usage and turn off immediately. Remove the batteries and/or disconnect the AC adapter from the camera, and unplug the AC adapter from the electrical outlet.
- $\Box$  Do not use harsh or abrasive cleaners. Wipe off dust with a clean, dry cloth.
- $\Box$  To avoid damage to the optics of the camera, do not expose the lens to direct sunlight for extended periods of time.
- $\Box$  Do not store the camera or options near sources of bright light, direct sunlight, high humidity, heat, excessive dirt or dust, or where they will be exposed to strong vibrations or magnetic fields.
- $\Box$  Always keep your camera in its case when you're not using it.
- $\Box$  To prevent possible injury, do not take flash pictures close to the subject's eyes.
- o Avoid sudden temperature changes, which can cause moisture to form on the camera and options. Keep the camera and options in a case or bag if you need to move them from a cold environment to a warmone. Allow time for the camera and options to adjust to temperature changes before using them.
- $\Box$  Use only the type of power source indicated in this *User's Guide*.
- oDo not use damaged or frayed power cords.

o Remove the batteries and/or unplug the camera and refer servicing to qualified service personnel in the following circumstances:

> The power cord or plug is damaged; liquid has entered the camera or options; the camera or options have been dropped or the case damaged; the camera or options do not operate normally or exhibit a distinct change in performance.

> Never adjust controls that are not mentioned in the operating instructions.

o If you plan to use the camera and options in Germany, observe the following:

> To provide adequate short-circuit protection and over-current protection for the products, the building installation must be protected by a 16 Amp circuit breaker.

Bei Anschluß des Produkts an die Stromversorgung muß sichergestellt werden, daß die Gebädeinstallation mit einem 16A-Überstromschalter abgesichert ist.

 $\Box$  If you plan to dispose of the batteries in The Netherlands, do not dispose of them with ordinary refuse. Instead, dispose them as small chemical waste in accordance with local laws, and the following Dutch Government Gazette 45, KCA Marking:

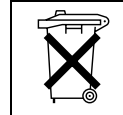

Bij dit produkt zijn batterijen geleverd. Wanneer deze leeg zijn, moet u ze niet weggooien maar inleveren als KCA.

o If the liquid crystal solution contained in the display panel or in the screen on the LCD monitor leaks out and gets on your hands, wash them thoroughly with soap and water. If it gets into your eyes, flush them immediately with water.

## *Warnings, Cautions, and Notes*

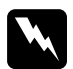

*Warnings must be followed carefully to avoid bodily injury.*

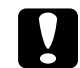

*Cautions must be observed to avoid damage to your equipment.*

*Notes contain important information and useful tips on the operation of your camera and options.*

## *Chapter 1 Getting Started*

This chapter prepares you to use your PhotoPC 700. It covers the following:

Unpacking your PhotoPC 700

Getting to know the camera

Installing the batteries

Attaching the hand strap

Setting the language

Setting the date and time

Using the camera with your computer

Viewing the Color Guide

## *Unpacking Your PhotoPC 700*

Make sure you have all the parts shown below.

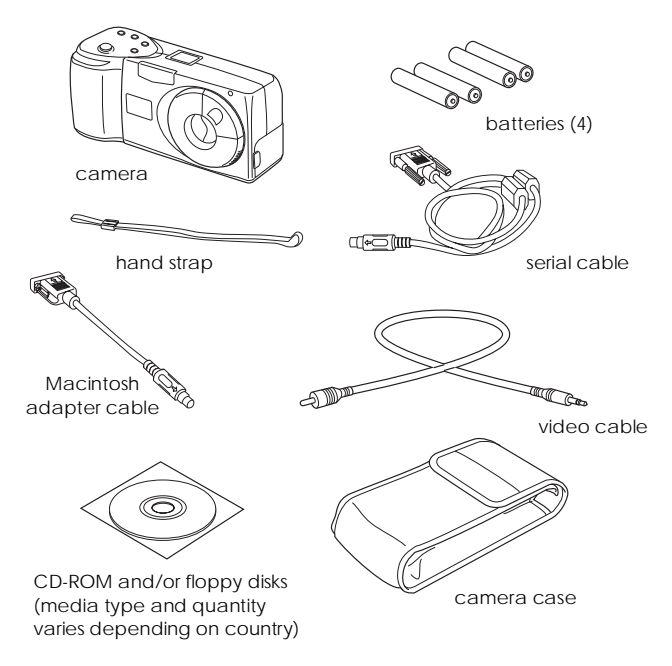

1

## *Getting to Know the Camera*

After you unpack your PhotoPC 700, take a few minutes to learn about its features, as shown below.

*Back view*

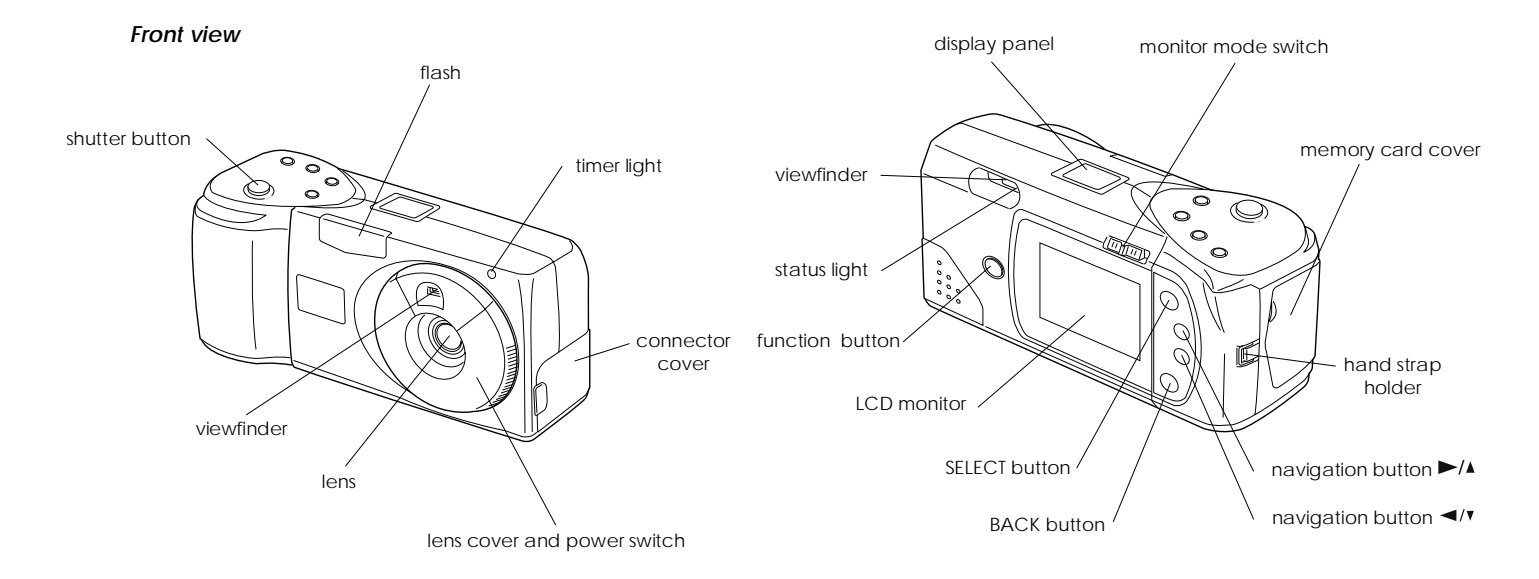

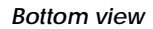

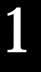

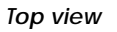

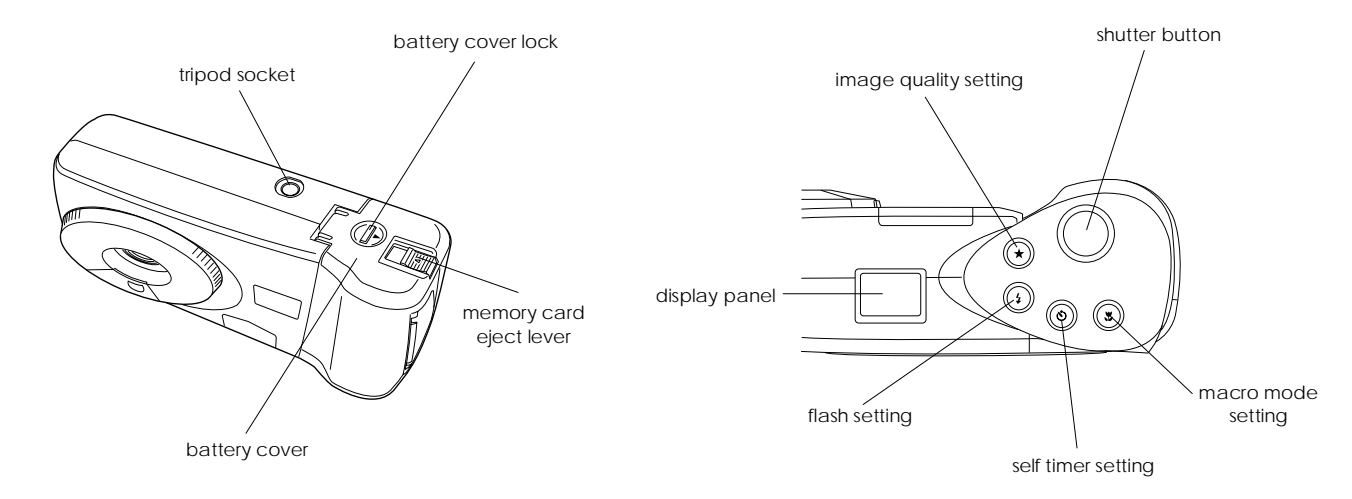

## *Installing Batteries*

Depending on the country of purchase, your PhotoPC 700 comes with four AA (LR6) alkaline batteries or Ni-MH rechargeable batteries (charge before use). Make sure the camera is off, and follow these steps to insert the **batteries** 

1. Turn the camera upside down with the lens facing you. Push the battery cover lock down and slide it to the right, then open the cover.

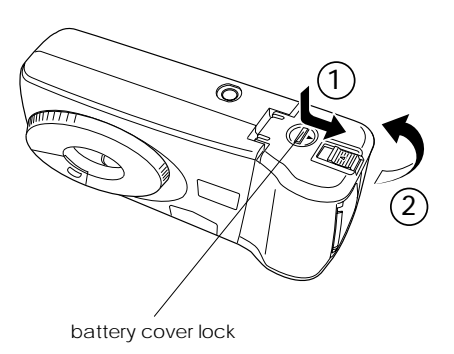

2. Insert all four batteries into the compartment, positioning the + and - ends as shown below.

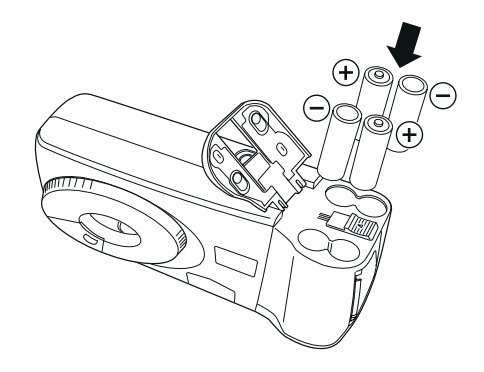

3. Close the battery cover and make sure the lock snaps into place as shown below.

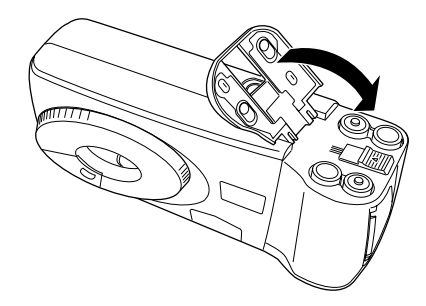

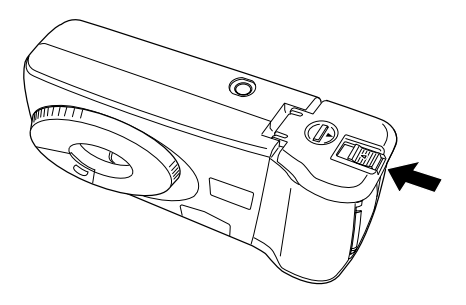

## *Handling batteries*

When your PhotoPC 700 batteries wear out, you can replace them with any of the following:

Single-use AA (LR6) alkaline batteries

Single-use AA (FR6) lithium batteries

Rechargeable AA Ni-Cd batteries

Rechargeable AA Ni-MH batteries

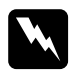

*Warning:*<br> *If battery acid gets into your eyes or on your skin,*<br> *immediately rinse the affected area well with water and seek medical treatment. If the battery is swallowed, seek medical treatment immediately.*

- o *To avoid the danger of fire or explosion, do not mix different types of batteries.*
- o *Keep the batteries from making contact with metal objects such as coins or keys, which could short out the batteries' circuits.*
- o *Do not drop, puncture, disassemble, mutilate, or short circuit batteries. Do not put the batteries near or into fire or water.*
- o *Do not insert batteries into wall outlets or other power sources such as a car cigarette lighter socket.*
- o *Do not solder lead wires or terminals directly to a battery.*
- o *To avoid fire or electric shock, do not use batteries that are leaking or damaged in any way.*

Note the following when handling batteries:

- oDo not use manganese batteries.
- oReplace all four batteries at the same time.
- o When the camera is not used for long periods of time, remove the batteries and store them at a lowtemperature in a dry location.
- o Dispose of used batteries according to the manufacturer's instructions and in compliance with all applicable laws. Contact your local government agency for information about battery recycling and disposal.
- $\Box$  If you plan to dispose of the batteries in The Netherlands, do not dispose of them with ordinary refuse. Instead, dispose them as small chemical waste in accordance with local laws, and the following Government Gazette 45, KCA Marking:

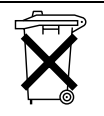

Bij dit produkt zijn batterijen geleverd. Wanneer deze leeg zijn, moet u ze niet weggooien maar inleveren als KCA.

- o If you use rechargeable Ni-Cd or Ni-MH batteries, replace them with four fully-charged batteries. If you find that your batteries run out faster after you recharge them a number of times, make sure you discharge them completely before recharging.
- o Battery life varies depending on the battery type and the manufacturer.
- o Always use batteries from the same package as a set. Do not mix old and new batteries.
- o Do not keep batteries loose in your pockets, to avoid short-circuiting.

 $\Box$  Use a damp cloth for cleaning.

If you have EPSON Ni-MH Rechargeable batteries, see the following:

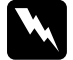

- *Warning:*<br>□ *Use only the EPSON Ni-MH Battery Charger,<br><i>Model EU-23, EU-27, or EU-28 to charge the EPSON Ni-MH Batteries Model EU-24.*
- o *The batteries should only be used in EPSON Digital Cameras as specified in this manual.*
- $\Box$  *Never use EPSON Ni-MH batteries in combination with any other type of batteries.*
- o *To guard against short-circuiting, do not remove the outside sleeves.*

## *Instructions for storage*

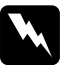

- *Warning:*<br>
<u>Do not store batteries with metal objects, which<br>
could short out the batteries' circuits. Also, avoid</u> *storing batteries in extremely hot or humid locations.*
- n. *Store batteries out of reach of children.*

## *Attaching the Hand Strap*

To attach the hand strap, loop the strap around the holder on the side of the camera as shown below.

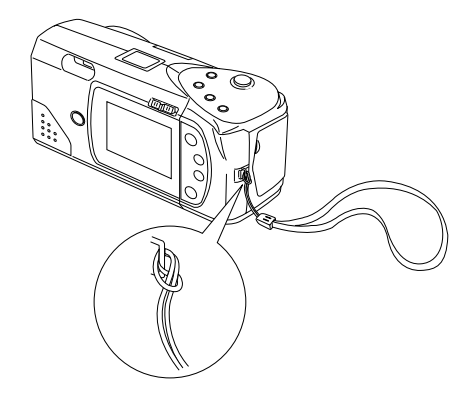

## *Setting the Language*

For PAL model cameras, you need to set the language for messages displayed on the LCD monitor the first time you use it. Depending on the country of purchase, you can choose English, Japanese, French, German, Italian, Portuguese, or Spanish.

Follow these steps to set the language:

1. Slide the monitor mode switch on the back of thecamera to Playback.

For PAL model cameras, a message stating you need to set the language appears on the LCD screen. Press the SELECT, BACK, or navigation buttons, or wait 5 seconds. The language setting screen appears.

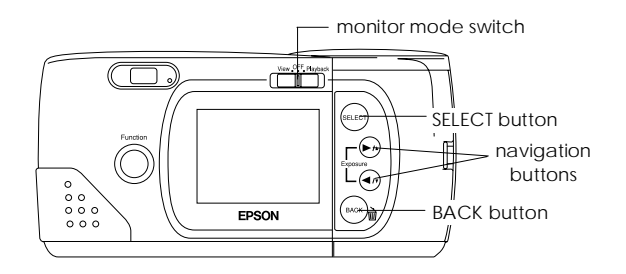

- 2. Press the SELECT button until the language you want is highlighted.
- 3. Press the BACK button to save your selection and return to the View or Playback mode.

If you want to change the language setting, see page 3-16 for instructions.

## *Setting the Date and Time*

When you install the batteries for the first time, you need to set the date (year, month, and day) and time (hour and minutes).

After installing the batteries, follow these steps to set the clock on the LCD monitor, and to have the date and time of each picture automatically recorded.

#### *Note:*

*If you connect PhotoPC 700 to your computer and access EPSON Photo!2 when the camera's clock is not set, the camera's date and time will be set to that of the computer's automatically. For instructions on connecting the camera to the computer and accessing EPSON Photo!2, see your digital camera software manual.*

- 1. Slide the monitor mode switch on the back of thecamera to View or Playback. A message stating that you need to reset the clock appears on the screen.
- 2. Press the SELECT button to set the clock. The clock setting screen appears with the setting for the year highlighted in red.

#### *Note:*

*If you do not want to set the clock, press the* BACK *button to return to the View or Playback mode.*

- 3. Press the  $\blacktriangleright$  button to increase the number, or the  $\blacktriangleleft$  / $\blacktriangleright$  button to decrease the number, until the year is correct.
- 4. Press the SELECT button. The year setting is saved and the month setting is highlighted.
- 5. Adjust the month, day, hour, and minutes settings as described above until the date and time are correctly adjusted and saved.

#### *Note:*

*If you want to reset any previous item, simply press the* BACK *button until the item you want to reset turns red.*

When you finish making the minutes setting, press the SELECT button. The LCD screen returns to the Viewor Playback mode.

You're now ready to take pictures with your PhotoPC 700. Turn to Chapter 2 for simple, step-by-step instructions.

## *Using the Camera With Your Computer*

After you have taken pictures, you can connect the camera to your computer and transfer the images. You can then use them in your letters, presentations, or just about anything you create on your computer. See your digital camera software manual for more details, including the following:

- oInstalling EPSON Photo!2 and Photo File Uploader
- oConnecting PhotoPC 700 to your computer
- oTransferring pictures to your computer
- oErasing pictures from the camera
- oUsing pictures in your documents
- oUploading EPSON photo images to the camera
- oUploading programs to the camera

## *Viewing the Color Guide*

Using an HTML browser in your computer, you are able to view the Color Guide. This provides tips for handling color imaging data, using several color imaging products, and other general information about color imaging.

You need one of the following browsers to view the Color Guide, or an equivalent:

- oNetscape Navigator 3.0 or later
- oMicrosoft Internet Explorer 3.0 or later

If a browser is not installed in your computer, you need to obtain one and install it, or you can install the browser that comes with your Color Guide CD-ROM. For further details, double-click the Readme.txt (for Windows) or Read Me First icon (for Macintosh), and follow the instructions.

To view the Color Guide, double-click on the following icon:

For Windows: color.htmFor Macintosh: Color Guide

Then follow the instructions on the screen.

## *Chapter 2 Taking Pictures with PhotoPC 700*

Using PhotoPC 700 to take pictures is similar to using a traditional "point and shoot" camera. This chapter tells you everything you need to know about the following:

Turning the camera on and off

Auto shut-off

The display panel

Checking battery power

Activating the shutter

Picture-taking range

Adjusting settings

Using the function button

Checking the picture counter

Playing back your photos

## *Turning the Camera On and Off*

To turn the camera on, simply rotate the lens cover counterclockwise. The lens cover opens and the display panel on the top of the camera lights up. The status light on the back of the camera flashes red for a few seconds, then turns green. The camera is now ready to take pictures.

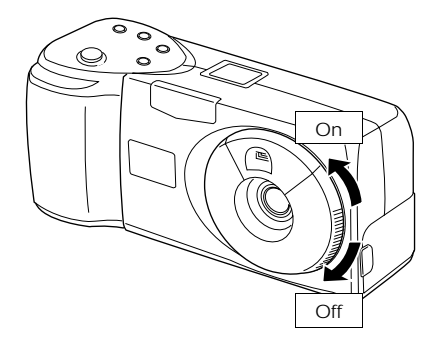

Rotate the lens cover clockwise to turn off the camera.The lens cover closes and the display panel turns off.

## *Auto Shut-off*

To save battery power, the camera turns itself off automatically after 60 seconds if no buttons are pressed (when the lens cover is open and the LCD monitor is off). The camera also shuts off after 60 seconds when you take pictures using the viewfinder with the LCD monitor off. To turn the camera back on, press the shutter button, or close the lens cover then open it again.

When your camera is connected to the optional AC adapter, the auto shut-off feature is disabled.

#### *Note:*

*When the camera is connected to your computer, it shuts itself off after 5 minutes of inactivity. It comes back on automatically when you use any of the software camera controls in your EPSON Photo!2 software.*

#### *LCD monitor power saving features*

Because the LCD monitor consumes additional power, the LCD monitor turns off automatically in the following cases:

- o When you turn off the camera with the LCD monitor in View mode
- o When the camera is not used for 30 seconds with the LCD monitor in View mode
- $\Box$  When the camera is connected to a computer with the LCD monitor in View mode
- $\Box$  When the camera is connected to a television

In the following cases, you can turn the LCD monitor back on by simply pressing the shutter button, or sliding the monitor mode switch to OFF, then sliding it back to View or Playback.

- $\Box$  Right after you take a picture, when your camera is default set to SAVE in energy saving mode
- o After 30 seconds of image processing, when your camera is set to NORM in energy saving mode

#### *Note:*

*In Playback mode, you can set the energy saving mode to SAVE or NORM. For instructions on setting the energy saving mode, see page 3-8.*

- $\Box$  When the camera is not used for 5 minutes with the LCD monitor in Playback mode
- $\Box$  When the camera is not turned on within 15 seconds of switching the LCD monitor to View mode

#### *Note:*

*When your camera is connected to the optional AC adapter, the LCD monitor auto shut-off feature is disabled.*

## *The Display Panel*

The display panel keeps track of how many pictures you can take and gives you information on camera settings and the battery level.

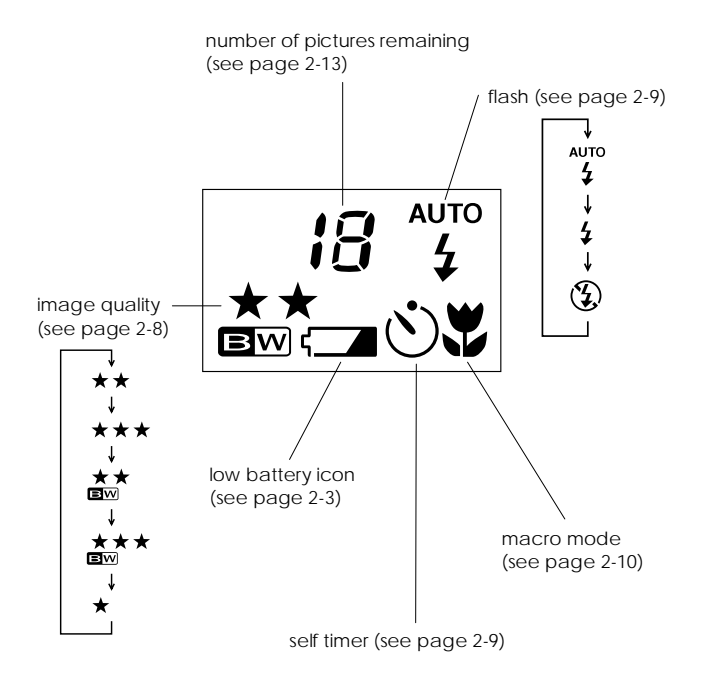

## *Checking Battery Power*

When the battery power is almost out, a low battery icon appears on the display panel. When this icon is flashing, you cannot take pictures until you change the batteries. When battery power runs out with the LCD monitor in the Playback or View mode, the low battery icon appears on the LCD screen for five seconds, then the monitor and the camera turn off automatically.

You should use the low battery icon only as a rough guide to the power remaining. Even after the low battery icon appears, you can turn off the LCD monitor and take several more pictures using the viewfinder.

Note that several factors can affect battery life, including the surrounding temperature and the type of batteries you use. Low temperatures (especially below 10°C) will drain your batteries more rapidly. See 1-4 for information about changing batteries.

## *Activating the Shutter*

Follow the steps below to take photos using the viewfinder or the LCD monitor.

You can also take photos from your computer using EPSON Photo!2. To use this feature, see your digital camera software manual.

## *Using the viewfinder*

- 1. Turn the camera on and wait until the status light beside the viewfinder turns green.
- 2. Look straight through the viewfinder and center your subject in the cross-hairs.

#### *Note:*

*The frame in the viewfinder indicates the area captured when taking pictures at close range.*

3. Hold the shutter button halfway down to lock the auto focus. The status light beside the viewfinder changes from green to orange. If you wish, you can now move your subject off-center without altering the focus.

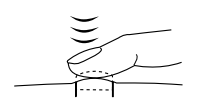

4. Press the shutter button the rest of the way down to take the photo.

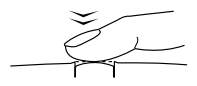

5. Hold the camera still until the status light starts flashing red and the camera beeps. Then release the shutter button.

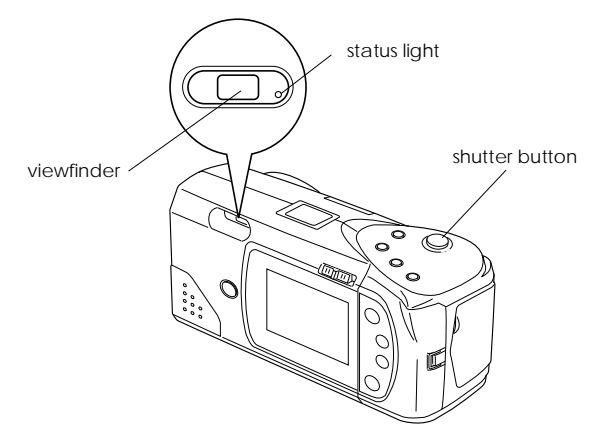

The flashing red light indicates that the image is captured and the camera is processing it. When the light stops flashing and turns green, the image is saved. Saved images remain in the memory for years, even when the camera is turned off and the batteries are removed. Youcan take another photo when the status light turns green.

### *Using the LCD monitor*

1. Turn the camera on and slide the monitor mode switch on the back of the camera to View. You willsee a live preview on the LCD screen. Center your subject on the screen.

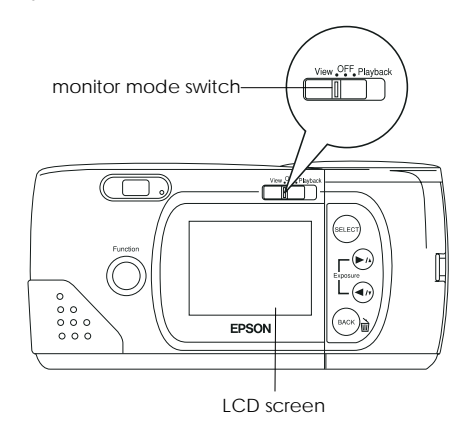

#### *Note:*

*Icons indicating the image quality setting*  $\star$ , *the number of photos you can take*  $\Box$ , and the number of photos  $taken$   $\blacksquare$  appear at the bottom of the LCD screen.

2. Hold the shutter button halfway down to lock the auto focus. A small green circle  $\bullet$  appears on the upper right corner of the LCD screen, and the status light beside the viewfinder changes from green to orange. If you wish, you can now move your subject off-center without altering the focus.

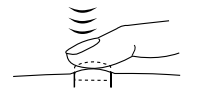

3. Press the shutter button the rest of the way down to take the photo.

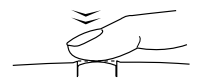

4. Hold the camera still until the status light starts flashing red and the camera beeps. Then release the shutter button.

When you press the shutter button, the LCD monitor freezes and displays the picture until the camera finishes processing it, then the monitor returns to live preview.

#### *Note:*

*When battery power is low and the flash is used to take a picture, the return to live preview may be delayed while the camera recharges the flash. The LCD screen will be blank during this period.*

You can erase the photo you have just taken. Press the function button and BACK button at the same time, while your camera is still processing the photo.

## *Picture-taking Range*

The camera should be at least 50 cm away from the subject when composing a shot through the viewfinder. Close-up photos can be taken from as near as 10 cm to the subject using the macro mode. See page 2-10 for instructions.

#### *Note:*

*To make sure your subject is framed accurately, use of the LCD monitor rather than the viewfinder is recommended whentaking photos in macro mode.*

You can take flash pictures within a range of 20 cm to 2.4 m. See page 2-9 for more information on using the built-in flash.

When you use the flash in macro mode, you may find your pictures come out too light, since the flash is close to the subject. In this case, try setting the flash to Flash off.

#### *Note:*

*When you are taking pictures outdoors, make sure the sun is behind you. In very bright light (for example, at the beach or in snow) your pictures may come out too light. However, you can adjust the exposure manually to make your photos brighter or darker. For instructions, see page 2-11. You can also correct these problems from your computer using image-editing software.*

## *Adjusting Settings*

The buttons on the top of the camera allow you to control the following PhotoPC 700 features:

Image quality (see page 2-8)

Flash (see page 2-9)

Self timer (see page 2-9)

Macro mode (see page 2-10)

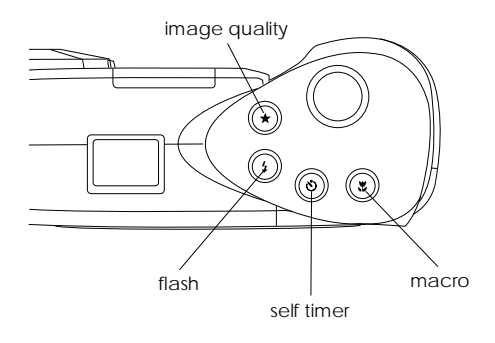

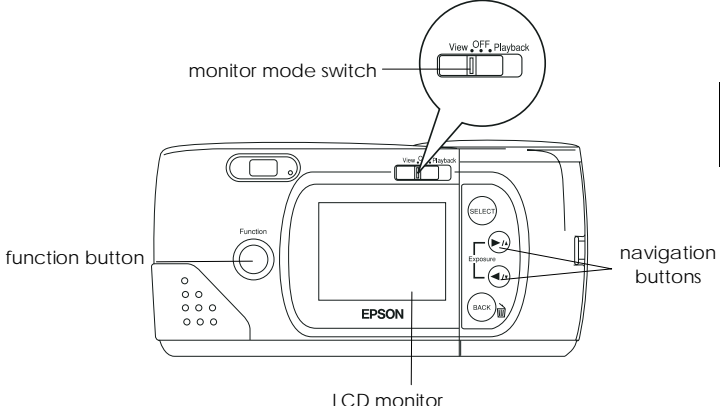

2

When the LCD monitor on the back of your camera is switched to View, you can select modes and make menu settings as follows:

- oPanorama and Zoom
- o Shooting Conditions; such as continuous, white balance, exposure, and sensitivity
- oInformation display

For instructions, see page 3-2.

*Note:*

*Some camera settings return to their default settings when you remove or change the batteries, or when you turn off the camera.*

## *Image quality*

The PhotoPC 700 has three color and twomonochrome image quality settings. Press the image quality control button to cycle from one setting to another. The settings appear on the display panel as shown below.

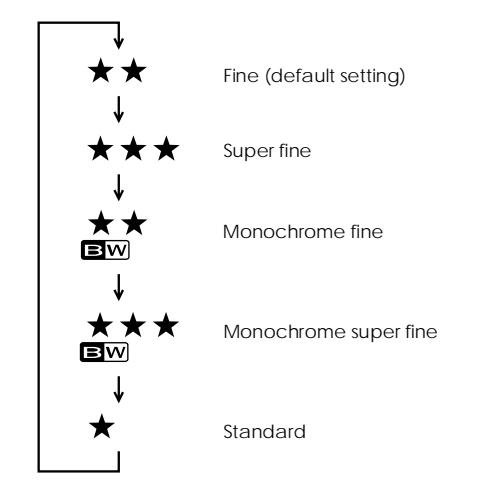

#### *Note:*

*When the power is turned off, the image quality condition inside the camera does not change.*

### **Fine**

Images are captured in color at  $1280 \times 960$ pixels. Your pictures include moderate detail, and the camera holds approximately 12 to 13 pictures.

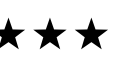

\*\*

#### **Super fine**

Images are captured in color at  $1280 \times 960$ pixels. Your pictures include greater detail, and the camera holds approximately 6 pictures.

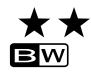

#### **Monochrome fine**

Images are captured in black and white at  $1280 \times 960$  pixels. Your pictures include moderate detail, and the camera holds approximately 12 to 13 pictures.

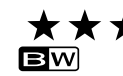

#### **Monochrome super fine**

Images are captured in black and white at  $1280 \times 960$  pixels. Your pictures include greater detail, and the camera holds approximately 6 pictures.

#### **Standard**

Images are captured at  $640 \times 480$  pixels. The camera holds approximately 40 to 43 pictures, and the images are less detailed.

#### *Note:*

*If you select one of the monochrome image quality settings when the LCD monitor is in View mode, the image turns from color to black and white, a blue frame appears around the image, and MONOCHROME appears briefly on the screen.*

You can switch freely between these settings and mix pictures of varying quality in the camera. The camera's image capacity will vary accordingly.

## *Flash*

The PhotoPC 700's built-in flash is effectivewithin a range of 20 cm to 2.4 m. Press the flash control button to cycle through the three flash settings. The settings appear on the display panel as shown below.

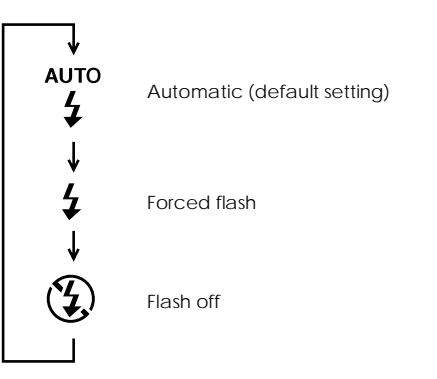

### **AUTO** 4

#### **Automatic**

The flash fires automatically whenever more lighting is needed.

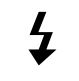

#### **Forced flash**

The flash fires with every picture you take. Use this setting to compensate for backlighting; for example, when you are facing the sun.

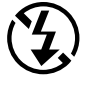

#### **Flash off**

The flash is disabled, even when adequate lighting is not available. Use this setting for special effects, or when flash photography is prohibited.

#### *Note:*

*After taking a flash photo, the flash icon blinks until the flash is fully recharged.*

## *Self timer*

Setting the self timer creates a 10-second delay between the time you press the shutter button and the actual image capture. This allows you to take a picture of yourself. The timer icon appears on the display panel when you use the timer. Follow these steps to take a picture with the timer:

- 1. Secure the camera on a flat surface or a tripod.
- 2. Turn on the camera and wait until the status light turns green.
- 3. Press the timer button. The timer icon appears on the display panel.
- 4. Press the shutter button. The timer icon and the redtimer light on the front of the camera flash slowly for eight seconds, then rapidly for two seconds before the shutter releases.

The camera beeps when the image is captured. The status light on the back of the camera flashes red as the PhotoPC 700 processes the image. When the status light stops flashing and turns green, you can take another picture. You need to press the timer button again each time you want to take a picture using the self timer.

You can use this mode along with the continuous shooting mode so that the camera continues to take up to 10 pictures in sequence. For instructions, see page 3-4.

## *Macro mode*

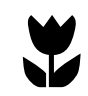

Use the macro mode to take close-up pictures within a range of 10 cm to 50 cm. Follow these steps to take a picture in the macro mode:

- 1. Press the macro button. The macro mode icon appears on the display panel. When you are using the LCD monitor, a green frame appears around the previewed image and MACRO appears briefly on the LCD screen.
- 2. Press the shutter button.

#### *Note:*

- o *To make sure your subject is framed accurately, use of the LCD monitor rather than the viewfinder is recommendedwhen taking photos in macro mode.*
- o *When you use the flash in macro mode, you may find your pictures come out too light, since the flash is close to the subject. In this case, try setting the flash to Flash off.*

To turn off macro mode, simply press the macro button again.

## 2

## *Using the Function Button*

Using the function button and other control buttons, you can adjust exposure and erase photos in the camera easily.

## *Adjusting the exposure*

Exposure refers to the amount of light the camera captures when a photo is taken.

The camera adjusts the exposure of your photos automatically. However, you can manually adjust the exposure to change the darkness or brightness of your photos for certain conditions.

Adjust the exposure to + when:

- $\Box$  you want to make your photos lighter.
- o the photo you have taken is too dark, and you want to increase the brightness.
- $\Box$  you are taking pictures of a white object which may tend to look grayish in the photos.
- o you are taking pictures of an object with a bright background, such as windows facing the sun.

 $\Box$  you are taking photos at the beach or in the snow on sunny days, or taking photos of an object with a white background.

Adjust the exposure to - when:

- $\Box$  you want to make your photos darker.
- $\Box$  the photo you have taken is too bright, and you want to increase the darkness.
- $\Box$  you are taking pictures of a black object which may tend to look grayish in the photos.
- $\Box$  you are taking pictures of an object with a black background.

To adjust the exposure of your photos manually, follow these steps:

1. Set the exposure adjustment to MANUAL using the View mode. For instructions, see page 3-5.

2. Press the function button. You will see the display panel has changed from showing the number of pictures remaining, to showing exposure adjustment information. You can also see adjustment information on the top of the LCD monitor. While pressing the function button, press the  $\blacktriangleright$ / $\blacktriangle$  and  $\blacktriangleleft$ / $\blacktriangleright$ buttons to change the number. Keep pressing the  $\blacktriangleright$ / $\blacktriangle$  or  $\blacktriangleleft$ / $\blacktriangleright$  buttons to cycle from one setting to another, as follows:

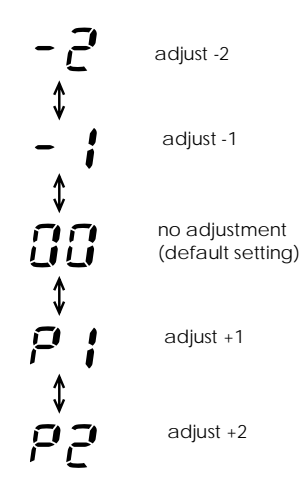

#### *Note:*

*If you take your finger off the function button, the information on the display panel changes to show the number of pictures remaining. To see the exposure setting again, simply press the function button again.*

3. When you are finished making the setting, just take your fingers off the buttons.

#### *Note:*

- o *Experience and knowledge of photography is necessary to correctly adjust exposure. Make sure your exposure adjustment setting is correct when taking important photos.*
- o *When the conditions for photography are not very good, we recommend you take several photos of the same object using different exposures.*
- o *The exposure adjustment value changes back to AUTO when the front rotary switch is turned off, or the camera shuts down due to powerfail.*

## *Erasing your photos*

You can erase the photos in your camera one at a time easily using the function button, as follows:

#### **In View Mode**

- 1. When you take a picture and want to erase it immediately after it has been taken, press the function button and BACK button simultaneously. You can erase images being processed one at a time.
- 2. When the confirmation message appears, press SELECT to erase the photo.

#### **In Playback Mode**

- 1. Slide the monitor mode switch to Playback.
- 2. Press the function button and BACK buttonsimultaneously to erase the images displayed on the LCD screen one at a time.
- 3. When the confirmation message appears, press SELECT to erase the photo.

You can erase selected photos or all the photos at once, using the Photo Control menu. For instructions, see page 3-10.

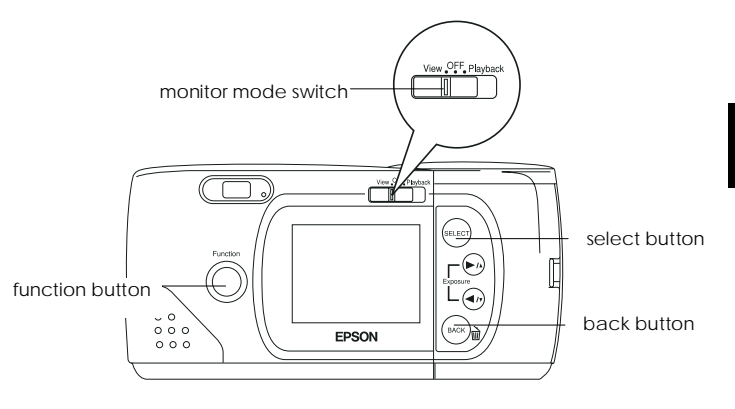

## *Checking the Picture Counter*

The large number in the center of the camera's display panel shows how many pictures you can take.

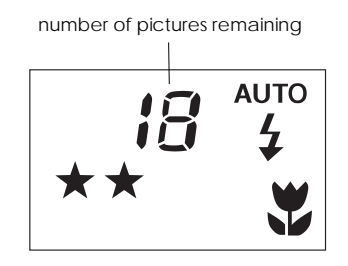

The number of pictures remaining depends on the image quality setting you have chosen. If you change this setting, the number of pictures remaining will also change.

When the camera's memory is full, you will see the number on the display panel reads 0. The status light on the back of the camera turns red, and you are unable to press the shutter button. You need to erase some or all of the images in your camera before you can take any more pictures. See page 2-13 or 3-10 for instructions on erasing photos using the LCD monitor. If you want to save your photos before you erase them, connect the camera to your computer and transfer the photos as described in the digital camera software manual.

If you install an optional CompactFlash Card, the number of pictures you can store in the memory card appears in brackets on the camera's display panel as shown below. For instructions on using optional memory cards, see page 5-1.

number of pictures remaining in the CompactFlash Card

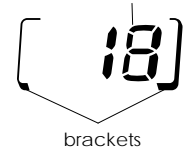

You can use the LCD monitor to find out how many photos you have taken. See page 3-6 or 3-8 for instructions.

## *Playing Back Your Photos*

When the LCD monitor is in Playback mode, you can view photos on your camera's LCD screen or on a regular television set.

You can also view your photos on the computer using EPSON Photo!2. To use this feature, see your digital camera software manual.

## *Displaying photos on the LCD screen*

To playback your photos on the LCD screen, follow the steps below.

1. Slide the monitor mode switch to Playback. The last photo you took appears on the LCD screen along with the date and time that the photo was taken. Icons indicating the image quality setting  $\star$ , frame number  $\Box$ , and the number of photos taken  $\Box$ appear at the bottom of the screen.
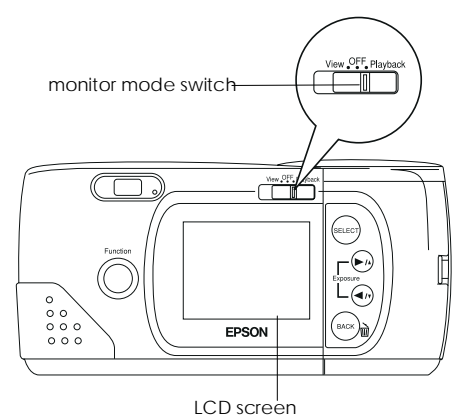

2. Press the  $\blacktriangleright$ / $\blacktriangle$  or  $\blacktriangleleft$ / $\blacktriangleright$  button to display the previous or next photos.

#### *Note:*

*You can also display up to nine consecutive "thumbnail" images at a time using the Multi-photo Playback mode, or automatically playback your photos in sequence using the Slide Show feature. See page 3-9 or 3-14 for instructions.*

### *Displaying photos on a television*

You can display the pictures in your camera on a regular television just as you can on the LCD screen simply by using the video cable that came with your PhotoPC 700.

#### *Note:*

*Color television telecasting specifications are different depending on the country. If you have an NTSC camera model, your television must meet NTSC color television telecasting specifications. If you have a PAL camera model, your television must meet PAL specifications.*

Follow these steps to connect PhotoPC 700 to your television:

- 1. Make sure the camera and television are turned off.
- 2. Open the connector cover on the side of the camera.

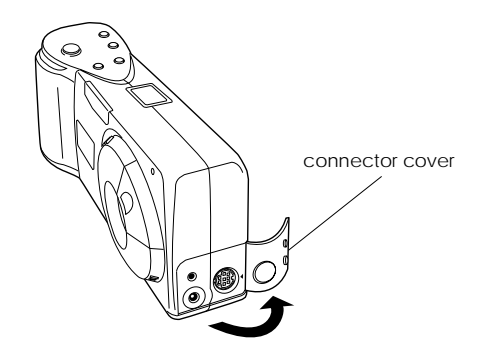

3. Connect the video cable to the Video Out port on the camera as shown below.

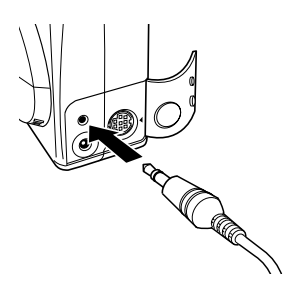

- 4. Connect the other end of the video cable to the videoinput port on the television.
	- $\bullet \bullet \bullet \bullet \bullet$ VIDEO IN O,
- 5. Turn on the television and switch it to video mode.
- 6. Slide the monitor mode switch to Playback.

The last picture you took appears on the television screen.

#### *Note:*

*If you use the optional AC adapter, you can see the pictures on both the television and the LCD screen.*

# *Chapter 3 Using the LCD Monitor Menus*

When the LCD monitor is in View or Playback modes, you can access the LCD monitor menus, where you can erase selected photos and make a variety of camera and option settings. This chapter explains how, including:

Working with LCD monitor menus

Setting Panorama or Zoom

Setting shooting conditions

Displaying photo information

Making camera settings

Playing back your photos

Magnifying your photos

Controlling photos

Setting up the camera's software

Setting the language

### *Working with LCD Monitor Menus*

The LCD monitor features three menus in View modeand eight menus in Playback mode, that allow you to delete selected photos from the camera, and make a variety of camera and option settings. You can open all the menus described in this chapter from the monitor's View or Playback mode. By pressing the SELECT, BACK, and navigation buttons as described in this chapter, you can access and make settings on each menu.

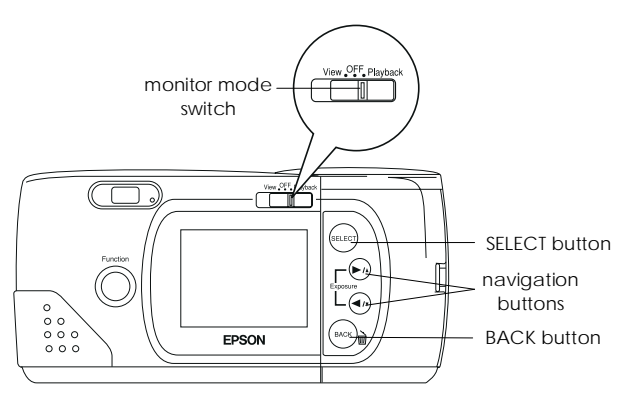

Follow these steps to access the LCD monitor menus:

- 1. Slide the monitor mode switch to View or Playback, then press the SELECT button. Menu icons appear at the top of the LCD screen with the currently selected menu framed in orange.
- 2. Press the  $\blacktriangleright/\blacktriangle$  and  $\blacktriangleleft/\blacktriangleright$  buttons to view the settings for other menus. The orange frame indicates the selected menu.
- 3. Press the SELECT button to choose your setting. Depending on the menu, you may have to press the SELECT button several times.
- 4. To exit the LCD monitor menus, press the BACK button until the menu icons and settings disappear. Depending on the menu, you may have to press the BACK button several times to return to the Playback mode.

Read the following menu descriptions and instructions on changing the settings for each menu.

Following are the three LCD monitor menus in View mode:

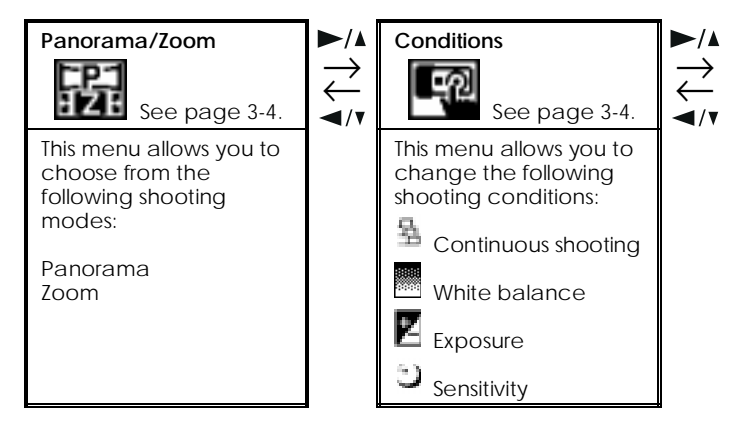

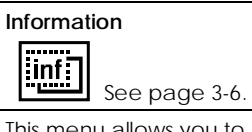

This menu allows you to choose whether or notto have photo information displayed on the LCD screen.

Following are the eight LCD monitor menus in Playback mode:

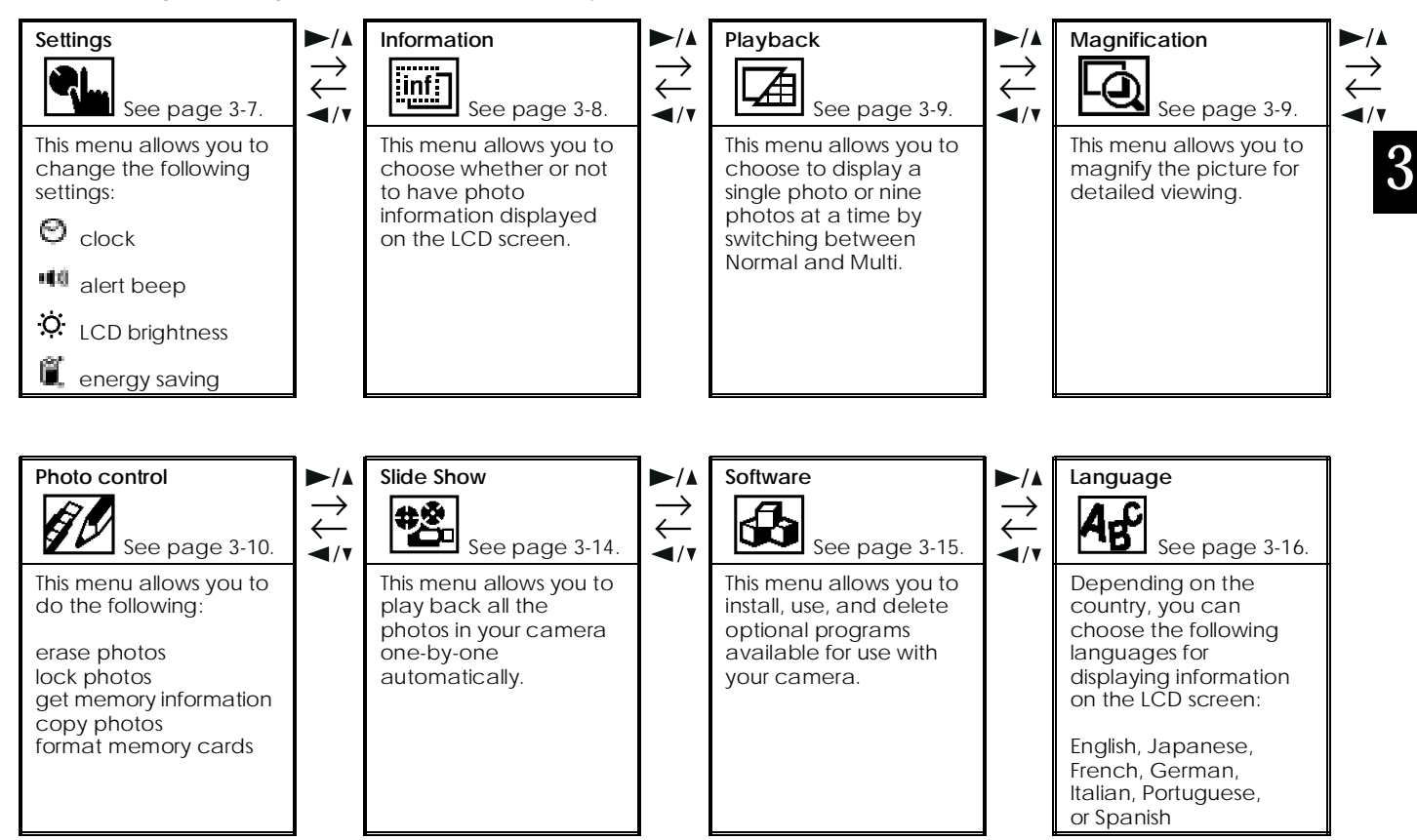

## *Using the Panorama/Zoom Menu*

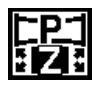

The Panorama/Zoom menu allows you to take pictures in zoom or panorama mode. Access the LCD monitor menus in View mode and

select the Panorama/Zoom menu as described on page 3-2, then press the SELECT button to choose from the menu.

#### **Panorama**

This mode allows you to take wide-angle panoramas. Use the image quality control button on top of the camera to select fine or super fine image quality (1280  $\times$ 480 pixels). See page 2-8 for more information on image quality settings.

#### **Zoom**

This mode allows you to enlarge the image by as much as two times. In zoom mode, images are captured at standard quality (640  $\times$  480 pixels).

#### **Standard**

If you do not want any special photo format, choose standard.

#### *Note:*

*When you are taking pictures in panorama or zoom mode, you cannot set the camera to continuous shooting mode.*

## *Using the Conditions Menu*

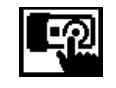

The Conditions menu allows you to take photos by continuous shooting, fix white balance, set exposure to change manually, and set sensitivity to high.

Follow the instructions below for the shooting condition feature you want to use.

### *Setting the continuous shooting mode*

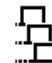

This mode allows you to take almost two photos a second, with up to ten photos in sequence. The shooting mode is useful when you want to break down a complex motion into a series of easy-to-see steps. It is also useful to take several pictures, and then choose from those the ones you like best.

- 1. Access the LCD monitor menus in View mode andselect the Conditions menu as described on page 3-2, then press the SELECT button. Icons for each setting appear on the screen, with the continuous shooting icon  $\pm$  highlighted in orange.
- 2. Press the SELECT button again to choose ON or OFF. The current selection is highlighted.

3

- 3. Press the BACK button to save your setting and return to the Conditions menu. You will see CONTINUOUSappears briefly on the screen.
- 4. To take pictures in continuous shooting mode, keep pressing the shutter button until your camera stops taking pictures.

#### *Note:*

*When the camera is set in panorama or zoom mode, you cannot take pictures in, or set the continuous shooting mode.*

You can set the self timer along with the continuous shooting mode to create a 10-second delay between the time you press the shutter button and the actual image captures. For instructions, see page 2-9.

### *Adjusting the white balance*

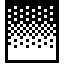

The camera's white balance is default set toAUTO, which means white balance is adjusted for your photos automatically. At certain times you may want to adjust the white balance setting, so that the colors in your images appear more like those seen by the eye.

When taking pictures at dusk, for example, adjust white balance to FIX to increase reddish color tones in your images. When taking pictures under white light, however, keep white balance set to AUTO to avoid white appearing greenish in your images.

- 1. Access the LCD monitor menus in View mode andselect the Conditions menu as described on page 3-2, then press the SELECT button. Icons for each setting appear on the screen, with the uppermost icon highlighted in orange.
- 2. Press the ◀/▼ button to select the white balance icon  $\blacksquare$ ; then press the SELECT button to choose AUTO or FIX. Your selection is highlighted.
- 3. Press the BACK button to save your setting and return to the Conditions menu.

### *Adjusting the exposure*

The camera's exposure is default set to AUTO, which means exposure is adjusted for your photos automatically. When you set the exposure to MANUAL, you can change the exposure to take lighter or darker photos. To change the exposure setting between AUTO and MANUAL, follow these steps, then see page 2-11 to adjust the exposure manually using the function button.

- 1. Access the LCD monitor menus in View mode andselect the Conditions menu as described on page 3-2, then press the SELECT button. Icons for each setting appear on the screen, with the uppermost icon highlighted in orange.
- 2. Press the  $\blacktriangleleft$ / $\blacktriangledown$  button to select the exposure icon  $\blacktriangleright$  ; then press the SELECT button to choose AUTO or MANUAL. Your selection is highlighted.
- 3. Press the BACK button to save your setting and return to the Conditions menu. Then see the steps on page 2-11 to adjust the exposure manually between +2 and -2.

### *Adjusting the sensitivity*

 $\therefore$  The camera's sensitivity is default set to STD. which means the camera's sensitivity is standardized automatically. When taking photos while moving fast however, or in the dark without a flash, you can set the sensitivity to HIGH so that the camera can adjust to the less than favorable conditions. It is recommended sensitivity is set back to STD at all other times, as image quality is higher when set to STD.

- 1. Access the LCD monitor menus in View mode andselect the Conditions menu as described on page 3-2, then press the SELECT button. Icons for each setting appear on the screen, with the uppermost icon highlighted in orange.
- 2. Press the  $\blacktriangleleft$  button to select the sensitivity icon  $\upsilon$ ; then press the SELECT button to choose STD or HIGH. Your selection is highlighted.
- 3. Press the BACK button to save your setting and return to the Conditions menu.

### *Using the Information Menu*

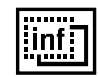

The Information menu allows you to choose whether or not to have photo information displayed on the LCD screen. If you choose ON, you can get information on the date and time that the photo was taken, the image quality setting, frame number, and the number of photos taken.

Access the LCD monitor menus in View or Playback mode and select the Information menu as described onpage 3-2. The current setting is highlighted. To change the setting, press the SELECT button. Then press the BACK button to save your setting.

### *Using the Settings Menu*

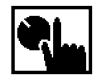

The Settings menu allows you to change settings for the camera's internal clock, the alert beep, the LCD brightness level, and the energy saving mode.

Follow the instructions below for the changing settings.

### *Setting the clock*

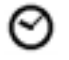

Follow these steps to adjust the date (year, month, day) and the time (hour and minutes).

- 1. Access the LCD monitor menus in Playback mode and select the Settings menu as described on page 3-2, then press the SELECT button. Icons for each setting appear on the screen, with the clock icon  $\Theta$ highlighted in orange.
- 2. Press the SELECT button again to enter the clock setting mode.
- 3. Press the SELECT button until the item you want to adjust is selected. The selected item turns red.
- 4. Press the  $\blacktriangleright$ / $\blacktriangle$  button to increase the number, or the  $\blacktriangleleft$  / $\blacktriangleright$  button to decrease the number, until the item you want to adjust is correct.
- 5. Press the SELECT button after you change one setting, and want to change another clock setting.
- 6. Repeat steps 3 through 5 until the date and time are correctly adjusted and saved. Press the SELECT button or BACK button to return to the Settings menu.

### *Setting the alert beep*

- ∎∎00
- To turn the camera's alert beep on or off, follow these steps:
- 1. Access the LCD monitor menus in Playback mode and select the Settings menu as described on page 3-2, then press the SELECT button. Icons for each setting appear on the screen, with the uppermost icon highlighted in orange.
- 2. Press the  $\blacktriangleleft$ / $\blacktriangledown$  button to select the beep setting icon  $\blacktriangleleft$ . then press the SELECT button to select ON or OFF. The current selection is highlighted.
- 3. Press the BACK button to save your setting and return to the Settings menu.

### *Setting LCD brightness*

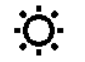

To adjust the brightness of the LCD screen, follow these steps:

- 1. Access the LCD monitor menus in Playback mode and select the Settings menu as described on page 3-2, then press the SELECT button. Icons for each setting appear on the screen, with the uppermost icon highlighted in orange.
- 2. Press the  $\blacktriangleleft$  button until the brightness icon  $\ddot{Q}$  is highlighted in orange, then press the SELECT button again. The mark on the brightness setting slide bar turns orange.

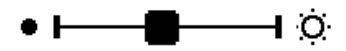

- 3. Slide the mark on the bar by pressing the  $\blacktriangleright$  / and  $\blacktriangleleft$  / $\blacktriangledown$  buttons to adjust the screen brightness. The lightness increases towards right, and decreases towards left.
- 4. Press the SELECT or BACK button to save your setting and return to the Settings menu.

## *Setting the energy saving mode*

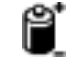

To set the energy saving mode to SAVE or NORM, follow these steps:

- 1. Access the LCD monitor menus in Playback mode and select the Settings menu as described on page 3-2, then press the SELECT button. Icons for each setting appear on the screen, with the uppermost icon highlighted in orange.
- 2. Press the  $\blacktriangleleft$  button to select the energy saving icon  $\blacksquare$ ; then press the SELECT button to select SAVE or NORM. The current selection is highlighted.
- 3. Press the BACK button to save your setting and return to the Settings menu.

## *Using the Information Menu*

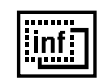

The Information menu allows you to choose whether or not to have photo information displayed on the LCD screen. If you choose

ON, you can get information on the date and time that the photo was taken, the image quality setting, frame number, and the number of photos taken.

Access the LCD monitor menus in View or Playback mode and select the Information menu as described onpage 3-2. The current setting is highlighted. To change the setting, press the SELECT button. Then press the BACK button to save your setting.

### *Using the Playback Menu*

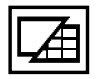

The Playback menu allows you to switch between Normal and Multi-photo Playback modes.

Access the LCD monitor menus in Playback mode and select the Playback menu as described on page 3-2. The current setting is highlighted. Press the SELECT button to make your setting, and press BACK to save your setting and exit this menu.

If you choose Normal, one selected picture is displayed.

If you switch to Multi, nine small "thumbnail" images of the last photos you took appear on the screen, with the currently selected image framed in white.

Press the  $\blacktriangleright$ / $\blacktriangle$  and  $\blacktriangleleft$ / $\blacktriangleright$  buttons to move the white selection frame forward and back through the images on screen. When the frame reaches the first or last photo of the current group, the previous or next group of up to nine images is displayed.

## *Using the Magnification Menu*

The Magnification menu allows you to magnify the picture you have taken. Access the LCD monitor menus in Playback mode and select the Magnification menu as described on page 3-2, then press the SELECT button. You can see a selected area magnified by two, and the image is divided into nine parts.

At first you will see an enlarged view of the center of the image. Scroll to the left and right, top and bottom, using the  $\blacktriangleright$ / $\blacktriangle$  and  $\blacktriangleleft$ / $\blacktriangleright$  buttons. An icon in the top corner of the screen indicates which of the nine sections of the image you are viewing.

When you magnify the panorama picture, your image is divided into three parts, and you can scroll to only the left and right.

To exit the Magnification menu and return to the Playback mode, press the BACK button.

## *Using the Photo Control Menu*

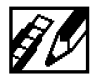

The Photo Control menu allows you to erase, lock, or unlock images in your camera, and to get information on the camera's internal and CompactFlash Card's memory. This menu also allows you to format memory cards and copy images between the camera and the card.

Access the LCD monitor menus in Playback mode and select the Photo Control menu as described on page 3-2, then follow the instructions below for the Photo Controlfeature you want to use.

### *Erasing photos*

There are two ways to erase photos from your camera: Select Photo or Erase All. Use Select Photo to erase one orseveral photos at a time; use Erase All to erase all photos from the camera's memory. Follow the steps below for the method you want to use.

#### *Note:*

*Be sure to unlock the photos before erasing them. See "Locking photos" on page 3-11 for instructions.*

#### *Select Photo*

- 1. With the Photo Control menu selected, press the SELECT button. The Photo Control features appear on the screen, with the Erase option highlighted in orange.
- 2. Press the SELECT button to enter the Erase mode, then press the  $\blacktriangleright/\blacktriangle$  or  $\blacktriangleleft/\blacktriangleright$  button to choose Select Photo.
- 3. Press the SELECT button, then press the  $\blacktriangleright$ / $\blacktriangle$  or  $\blacktriangleleft$  / $\blacktriangleright$  button to move forward or back through the images in the camera until the photo you want to erase appears on the screen.
- 4. Press the SELECT button. A confirmation message appears asking if you are sure you want to erase that image. Press the SELECT button to erase, or press BACK to cancel your job. If you want to erase other photos at the same time, use the  $\blacktriangleright$ / $\blacktriangle$  or  $\blacktriangleleft$ / $\blacktriangleright$  button to display them, then press the SELECT button to select them.

#### *Note:*

- o *To cancel the selection of a photo, simply press the* SELECT *button again.*
- o *If you try to select a locked photo, the camera beeps and you cannot select that photo until you unlock it, as described on page 3-11.*
- 5. When you have selected all the photos you want to erase, press the BACK button. A message appears asking you to confirm your selections.
- 6. Press the SELECT button to erase the images and return to the Photo Control menu; press BACK to return to the Photo Control menu without erasing the photos.

#### *Erase All*

- 1. With the Photo Control menu selected, press the SELECT button. The Photo Control features appear on the screen, with the Erase option highlighted in orange.
- 2. Press the SELECT button to enter the Erase mode, then press the  $\blacktriangleright$ / $\blacktriangle$  or  $\blacktriangleleft$ / $\blacktriangleright$  button to choose Erase All.
- 3. Press the SELECT button. A message appears asking you to confirm you want to erase all photos. Press the SELECT button to erase the photos and return to the Photo Control menu; press the BACK button to cancel your job and return to the Photo Control menu.

#### *Note:*

*If there are locked photos in your camera, the camera beeps and a message appears on the screen before the erase photos confirmation message. Press the* SELECT *button to erase only the unlocked images from the camera, or press the* BACK *button to cancel.*

### *Locking photos*

The lock feature keeps your photos from being accidentally erased. You can lock and unlock selected photos from the Select Photo mode, or lock all the photos in the camera from the Lock All mode. To unlock allphotos, use the Unlock All menu. Follow the steps below for each procedure:

#### *Select Photo*

- 1. With the Photo Control menu selected, press the SELECT button. The Photo Control features appear on the screen, with the Erase option highlighted in orange.
- 2. Press the  $\blacktriangleleft$  v button to select the Lock option, then press the SELECT button to enter the Lock mode. Then press the  $\blacktriangleright$ / $\blacktriangle$  or  $\blacktriangleleft$ / $\blacktriangleright$  button to choose Select Photo.
- 3. Press the SELECT button, then press the  $\blacktriangleright$ / $\blacktriangle$  or  $\blacktriangleleft$ / $\blacktriangleright$ button to move forward or back through the images in the camera until the photo you want to lock or unlock appears on the screen.
- 4. Press the SELECT button. A lock icon **a** appears at the bottom of the screen when the photo is locked, and disappears when the photo is unlocked. If you want to lock or unlock other photos at the same time, use the  $\blacktriangleright/\blacktriangle$  or  $\blacktriangleleft/\blacktriangleright$  button to display them, then press the SELECT button.
- 5. When you have selected all the photos you want to lock or unlock, press the BACK button. A message appears asking you to confirm your selections.
- 6. Press the SELECT button to lock or unlock the images and return to the Photo Control menu; press the BACK button to return to the Photo Control menuwithout locking or unlocking the photos.

#### *Lock All*

- 1. With the Photo Control menu selected, press the SELECT button. The Photo Control features appear on the screen, with the Erase option highlighted in orange.
- 2. Press the  $\blacktriangleleft$ / $\blacktriangleright$  button to select the Lock option, then press the SELECT button to enter the Lock mode. Then press the  $\blacktriangleright$ / $\blacktriangle$  or  $\blacktriangleleft$ / $\blacktriangleright$  button to choose Lock All.

3. Press the SELECT button. A message appears asking you to confirm you want to lock all the photos in the camera. Press the SELECT button to lock the photos and return to the Photo Control menu; press the BACK button to return to the Photo Control menuwithout locking the photos.

#### *Unlock All*

- 1. With the Photo Control menu selected, press the SELECT button. The Photo Control features appear on the screen, with the Erase option highlighted in orange.
- 2. Press the  $\blacktriangleleft$ / $\blacktriangledown$  button until Lock is highlighted in orange. Press the SELECT button to enter the Lock Photosmode, then press the  $\blacktriangleright/\blacktriangle$  or  $\blacktriangleleft/\blacktriangleright$  button to choose Unlock All.
- 3. Press the SELECT button. A message appears asking you to confirm that you want to unlock all the photos in the camera. Press the SELECT button to unlock thephotos and return to the Photo Control menu; press the BACK button to return to the Photo Controlmenu without unlocking the photos.

### *Getting memory information*

The memory information mode allows you to get information on both your camera's internal memory and optional CompactFlash memory cards.

With the Photo Control menu selected, press the SELECT button. Then press the  $\blacktriangleleft$ / $\blacktriangledown$  button until Memory Info is highlighted. Press the SELECT button. Information on internal and external memory appears, including the number of photos you can take  $\Box$ , the number of photos stored in internal memory  $\blacksquare$  and external memory  $\blacksquare$ , and the total number of photos that can be stored at the current image quality setting  $\boldsymbol{\Theta}$ .

### *Copying photos*

When an optional CompactFlash memory card is installed in your camera, you can use the copy mode to copy photos between the camera's internal memory and the memory card. Follow these steps:

- 1. Make sure the memory card is installed in the camera.
- 2. With the Photo Control menu selected, press the SELECT button. Then press the  $\blacktriangleleft$ / $\blacktriangledown$  button until Copy is highlighted in orange.
- 3. Press the SELECT button to enter the Copy mode, then press the  $\blacktriangleright/\blacktriangle$  or  $\blacktriangleleft/\blacktriangleright$  button to select Camera $\rightarrow$ Card or Card <sup>→</sup>Camera as the copy destination.
- 4. Press the SELECT button, then press the  $\blacktriangleright$ / $\blacktriangle$  or  $\blacktriangleleft$  / $\blacktriangleright$  button to move forward or back through the images in the camera until the photo you want to copy appears on the screen.
- 5. Press the SELECT button. An orange frame appears around the photo. If you want to copy several photos at the same time, use the  $\blacktriangleright/\blacktriangle$  or  $\blacktriangleleft/\blacktriangleright$  button to display them and press the SELECT button each time.

#### *Note:*

- o *If you select more photos than the card or camera can hold, the error message "Insufficient Memory" appears.*
- o *If no external memory card is installed, the error message "No Card" appears.*
- 6. When you have selected all the photos you want to copy, press the BACK button. A message appears asking you to confirm your selections.
- 7. Press the SELECT button to copy the images and return to the Photo Control menu; press the BACK button to cancel and return to the Photo Control menu.

### *Formatting memory cards*

To format optional CompactFlash Cards, follow these steps:

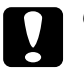

*Caution: When you format a memory card, all the data on the card is lost, including any locked images.*

#### *Note:*

*EPSON CompactFlash Cards are already formatted when you buy them. You need to format a card only if you want to erase all the data on the card or if a message on the LCD screen instructs you to do so.*

- 1. Make sure the memory card is installed in the camera.
- 2. With the Photo Control menu selected, press the SELECT button. Then press the  $\blacktriangleleft$ / $\blacktriangledown$  button until Format Card is highlighted.
- 3. Press the SELECT button. A message appears stating that all data on the card will be erased and asking you to confirm the procedure. Press the SELECT button again to format the card and return to the Photo Control menu; press the BACK button to return to the Photo Control menu without formatting the card.

#### *Note:*

*If no memory card is installed in the camera, the error message "No Card" appears.*

## *Using the Slide Show Menu*

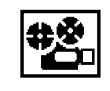

The Slide Show menu allows you to automatically play back all the photos in your camera one by one.

Access the LCD monitor menus in Playback mode and select the Slide Show menu as described on page 3-2, then press the SELECT button. The LCD monitor begins playing back the photos in your camera one at a time at regular intervals.

To move forward or back through the photos manually, press the  $\blacktriangleright/\blacktriangle$  or  $\blacktriangleleft/\blacktriangleright$  button. To pause the slide show on a particular photo, press the SELECT button. The pause icon  $\blacksquare$  and current picture count appear at the bottom of the screen.

#### *Note:*

*A message saying No Photos in Memory appears when there are no recorded images in the camera.*

To stop the slide show and return to Playback mode, press the BACK button.

### *Using the Software Menu*

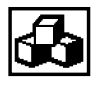

The Software menu allows you to install, use, or delete software programs available for use with your camera.

Access the LCD monitor menus in Playback mode and select the Software menu as described on page 3-2, then press the SELECT button. The names of any programs already installed in your camera appear on the menu, along with an Add/Delete command, which you can use to install programs from a memory card or delete programs from your camera.

#### *Note:*

*For information on the availability of CompactFlash Cards which contain software, contact your dealer.*

To use an installed software program, press the SELECT button then press the  $\blacktriangleright/\blacktriangle$  or  $\blacktriangleleft/\blacktriangleright$  button to select the optional program you want to use. Press the SELECT button again to open the program. To use the Direct Print program, see Chapter 4.

To copy a program from a CompactFlash memory card to your camera, or to delete an optional program from your camera, use the Add/Delete command following these steps:

#### *Note:*

*You can also upload software programs to your camera from your computer. See your digital camera software manual for instructions.*

1. If there are any photos in the camera's internal memory, transfer the ones you want to your computer or to a CompactFlash Card, then erase all the photos from the camera.

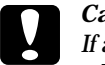

 *Caution: If any images are left in the camera's memory when you upload an optional program, the camera may not work properly.*

2. Insert the memory card into your camera as described on page 5-2.

With the Software menu selected, press the SELECT button then press the  $\blacktriangleright$ / $\blacktriangle$  or  $\blacktriangleleft$ / $\blacktriangleright$  button to select Add/Delete.

- 3. Press the SELECT button, then use the  $\blacktriangleright/\blacktriangle$  or  $\blacktriangleleft/\blacktriangleright$  button to select Add or Delete.
- 4. Press the SELECT button. If you selected Add, a message appears asking you to confirm you want to install the program.

If you selected Delete, a list of the programs installed in your camera appears. Use the  $\blacktriangleright/\blacktriangle$  or  $\blacktriangleleft/\blacktriangledown$  button to choose the program you want to delete, then press the SELECT button. A message appears asking you to confirm you want to delete the program.

5. Press the SELECT button to install or delete the program and return to the Software menu; press the BACK button to return to the Software menu withoutinstalling or deleting the program.

### *Using the Language Menu*

The Language menu allows you to select the language used to display camera information on the LCD screen. Depending on the country of purchase, you can choose English, Japanese, French, German, Italian, Portuguese, or Spanish.

Access the LCD monitor menus in Playback mode and select the Language menu as described on page 3-2. The current setting is highlighted. To select a different language, press the SELECT button until the language you want is highlighted. Press BACK to return to the Playback mode.

4

# *Chapter 4 Using the Direct Print Program*

#### Features

Preparing the Direct Print program

Connecting your camera to the printer

Available paper types

Using the Direct Print program

LCD screen and display panel messages

Printed image dimensions

### *Features*

The Direct Print program is software that allows you to print images directly from your PhotoPC 700 with simple procedure. This software includes the following features:

- $\Box$  Color, monochrome, blue, and sepia printing
- oFull-size,  $5 \times 7$  size, Card, Album, Sticker, and Index (contact sheet) printing modes
- oFast and Fine printing modes

### *Preparing to Use the Direct Print Program*

You need the following items to use the Direct Print Program.

Digital camera: EPSON PhotoPC 700

- Printer: EPSON STYLUS PHOTO, EPSON STYLUS PHOTO 700, EPSON STYLUS PHOTO EX, EPSON STYLUS COLOR 600, EPSON STYLUS COLOR 800, EPSON STYLUS COLOR 850
- Printer cable: Apple System Serial-8 cable (8-pin mini-circular connector)

#### *Note:*

*Use of the optional AC adapter (B86703<sup>\*</sup>) is also recommended, to avoid batteries running out while printing.*

The Direct Print program is already installed in EPSON PhotoPC 700. If you uninstalled the program and want to use it again, you can reinstall the program (the Direct Print kit is packed with your camera). For instructions on installation, see your digital camera software manual.

### *Connecting Your Camera to the Printer*

Follow these steps to connect the camera to the appropriate EPSON printer.

- 1. Make sure both the camera and the printer are turned off.
- 2. Connect one end of the interface cable to the serial connector on the back of the printer.

#### *Note:*

*The interface cable must be purchased separately (see previous section). Do not use the PC connection cable or Macintosh adapter cable that came with the camera.*

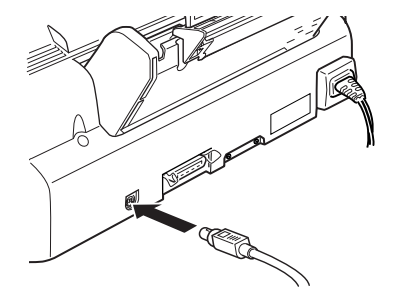

3. Open the connector cover on the side of the camera.

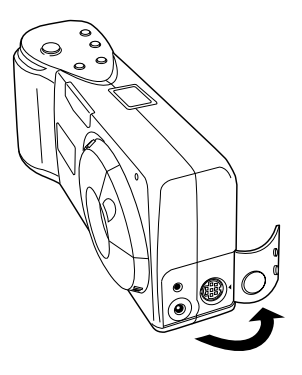

4. Depending on the type of serial cable you have, line up either the arrow or the flat surface of the cableconnector with the mark on the camera's serial port, then insert the connector.

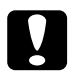

 *Caution: Be sure to position the cable correctly before pushing it into the connector. Otherwise, the cable's pins may be damaged.*

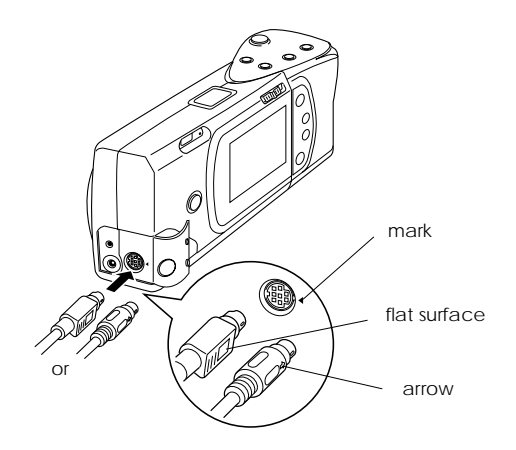

# 4

## *Available Paper Type*

You can use any of the paper types listed below when printing with the Direct Print program.

#### **Photo Quality Ink Jet Paper:**

Use this paper for standard photo quality printing.

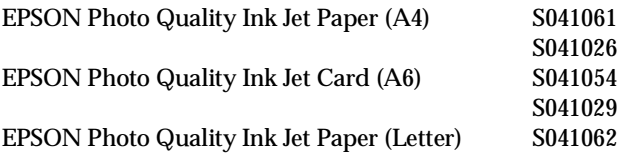

#### **Photo Quality Glossy Paper:**

Use this paper for photo quality glossy prints.

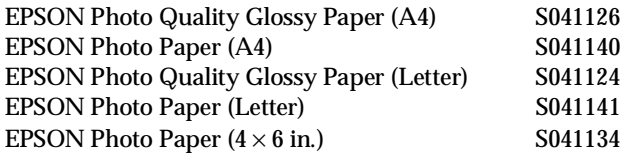

#### **Photo Quality Glossy Film:**

Use glossy film to get high gloss photo quality prints.

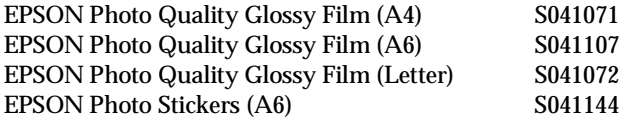

#### *Note:*

- o*The availability of special media varies by country.*
- o *Ink jet printers are particularly sensitive to the condition of your paper. Keep unused paper in its original packaging and store it in a cool, dark place.*

### *Using the Direct Print Program*

Follow the instructions in this section to access thesoftware and print out images.

### *Accessing the Direct Print program*

- 1. Slide the monitor mode switch on your camera to Playback.
- 2. Press the SELECT button on the back of the camera. Menu icons appear at the top of the LCD screen with the currently selected menu highlighted in orange.
- 3. Press the  $\blacktriangleright$ /A or  $\blacktriangleleft$ / $\blacktriangleright$  button until the Software menu is highlighted, then press the SELECT button.
- 4. After selecting Direct Print, press the SELECT button to display the Direct Print modes.

To print, see the instructions in the next section for the print mode you want to use.

### *Printing your images*

The Direct Print program features the following print modes.

#### *Note:*

*When printing, you can choose to use either the Fast or Fine mode. If you select Fast, printing is faster; if you select Fine, printing is finer quality.*

#### $\Box$  Full Size

The Full Size print mode allows you to print a single image full-size onto a sheet of paper. You can print several copies of individual images.

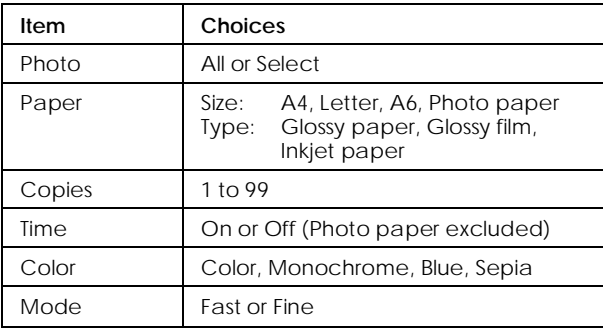

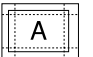

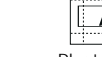

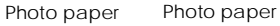

panorama

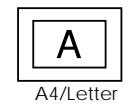

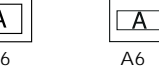

Panorama

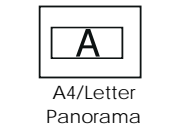

A6

 $\overline{A}$ 

See page 4-8 for instructions on printing with this mode.

**D**  $5 \times 7$  size

The  $5 \times 7$  size print mode allows you to print a  $5 \times 7$  in. (176  $\times$  132 mm) picture.

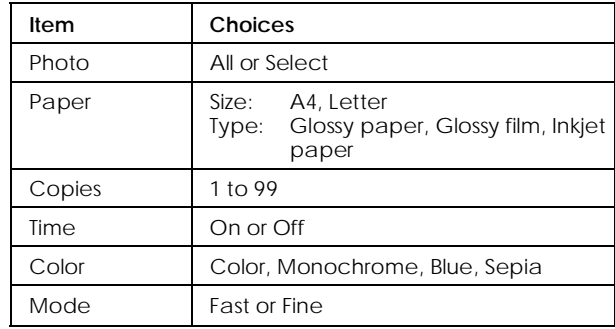

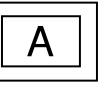

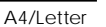

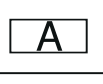

 A4/Letter Panorama

See page 4-9 for instructions on printing with this mode.

#### o Card

The Card print mode allows you to print one image on an A6-sized card.

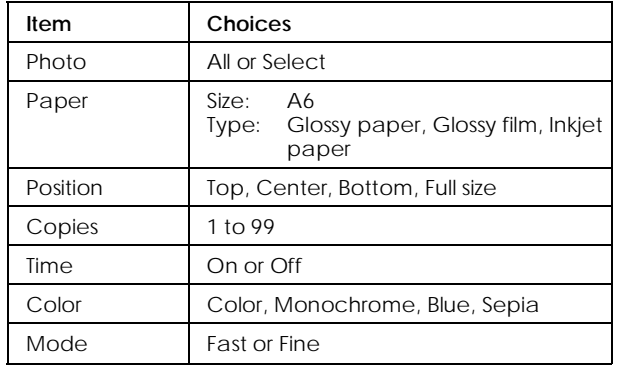

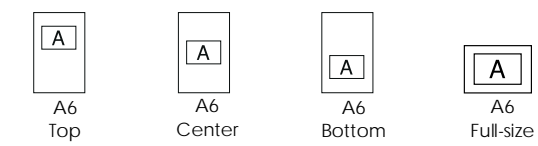

See page 4-10 for instructions on printing with this mode.

 $\Box$  Album

The Album print mode allows you to print up to three images on A4 or Letter size paper, or up to two images on A6 size paper.

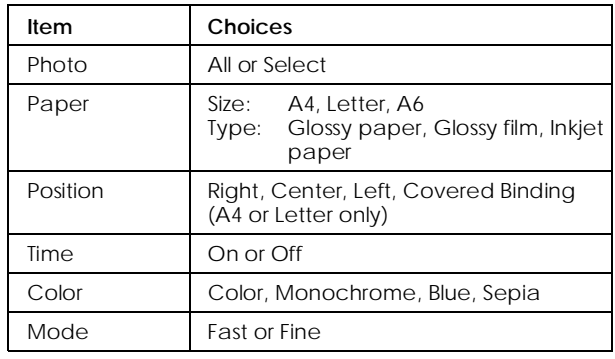

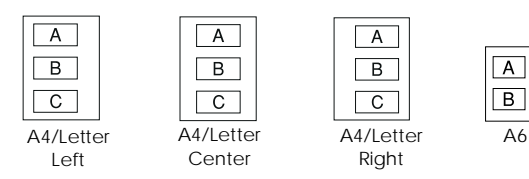

See page 4-11 for instructions on printing with this mode.

#### $\Box$  Sticker

The Sticker print mode allows you to print onto EPSON Photo Stickers. This mode prints 16 small copies of the selected image onto each Photo Sticker sheet.

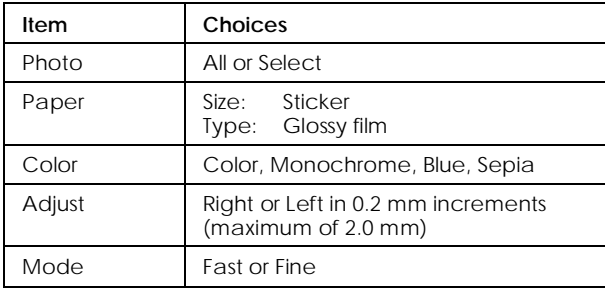

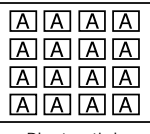

Photo sticker

See page 4-12 for instructions on printing with this mode.

#### $\Box$  Index (contact sheet)

The Index print mode allows you to print A4, Letter, or A6 size contact sheets consisting of small "thumbnail" images of all the photos in your camera.

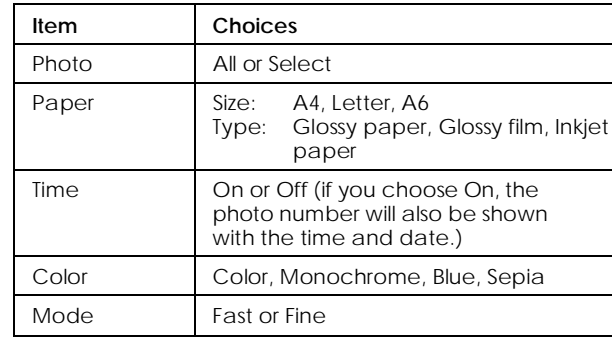

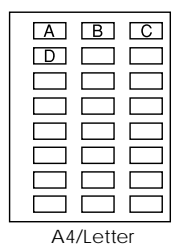

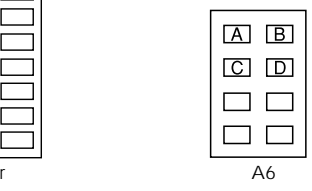

See page 4-13 for instructions on printing with this mode.

To print, access the Direct Print program as described on page 4-4, then follow the instructions below for the print mode you want to use.

### *Full-Size print mode*

Follow these steps to print using the Full Size print mode:

- 1. Access the Direct Print program as described on page 4-4. Press the  $\blacktriangleleft$ / $\blacktriangledown$  button to highlight Layout, then press the SELECT button. With Full size selected, press the SELECT button again.
- 2. Select Photo and press the SELECT button. Choose All if you want to print all the images, then press the SELECT button once more.

If you want to print an individual image, choose Select. Thumbnail images of the first nine photos in your camera appear with the currently selected image framed in blue. Press the  $\blacktriangleright$ /A or  $\blacktriangleleft$ /V button to frame the image you want to print, then press SELECT. You can select several images at the same time.

3. To change the paper size and type, number of copies (1-99), color, printing mode, and whether to print the time and date the photo was taken, press the  $\blacktriangleright$ / $\blacktriangle$  or  $\blacktriangleleft$  / $\blacktriangleright$  button to select the option you want to change, then press the SELECT button. The settings for that option appear on the screen.

#### *Note:*

*If you select to print on Photo paper, you cannot select Time ON.*

- 4. Press the  $\blacktriangleright$ / $\blacktriangle$  or  $\blacktriangleleft$ / $\blacktriangleright$  button to select a setting, then press the SELECT button.
- 5. Connect the camera to the printer as described on page 4-2, then turn on the printer and load the size and type of paper you selected. For paper loading instructions, see your printer *User's Guide*.
- 6. When you are ready to start printing, press the  $\blacktriangleright$ / $\blacktriangle$ button to select Print.
- 7. Press the SELECT button. The camera starts sending the image data to the printer.

While the camera is sending data and printing, the LCD screen goes blank and star icons move across the display panel on the top of the camera.

#### *Note:*

*To cancel printing, hold down the camera's* BACK *button for about three seconds. A message stating printing is canceled appears on the LCD screen for three seconds, before returning to the Direct Print menu. The printer stops printing and ejects the paper.*

4

8. When printing is finished, the LCD screen returns to the Direct Print menu, and the display panel returns to normal.

When you finish printing, close the Direct Print program by pressing the BACK button. Then slide the monitor mode switch to OFF and turn off the printer.

### *5*  <sup>×</sup> *7 size print mode*

Follow these steps to print using the  $5\times7$  size print mode:

- 1. Access the Direct Print program as described on page 4-4. Press the  $\blacktriangleleft$ / $\blacktriangledown$  button to highlight Layout, then press the <code>SELECT</code> button. With  $5 \times 7$  Size selected, press the SELECT button again.
- 2. Select Photo and press the SELECT button. Choose All if you want to print all the images, then press the SELECT button once more.

If you want to print an individual image, choose Select. Thumbnail images of the first nine photos in your camera appear with the currently selected image framed in blue. Press the  $\blacktriangleright$ /A or  $\blacktriangleleft$ /v button to frame the image you want to print, then press SELECT. You can select several images at the same time.

- 3. To change paper size and type, number of copies (1-99), color, printing mode, and whether to print the date and time that the photo was taken, press the  $\blacktriangleright$ / $\blacktriangle$ or  $\blacktriangleleft$ / $\blacktriangledown$  button to select the option you want to change, then press the SELECT button. The settings for that option appear on the screen.
- 4. Press the  $\blacktriangleright$ / $\blacktriangle$  or  $\blacktriangleleft$ / $\blacktriangleright$  button to select a setting, then press the SELECT button.
- 5. Connect the camera to the printer as described on page 4-2, then turn on the printer and load the size and type of paper you selected. For paper loading instructions, see your printer *User's Guide*.
- 6. When you are ready to start printing, press the  $\blacktriangleright$ / $\blacktriangle$ button to select Print.
- 7. Press the SELECT button. The camera starts sending the image data to the printer.

While the camera is sending data and printing, the LCD screen goes blank and star icons move across the display panel on the top of the camera.

#### *Note:*

*To cancel printing, hold down the camera's* BACK *button for about three seconds. A message stating printing is canceled appears on the LCD screen for three seconds, before returning to the Direct Print menu. The printer stops printing and ejects the paper.*

8. When printing is finished, the LCD screen returns to the Direct Print menu, and the display panel returns to normal.

When you finish printing, close the Direct Print program by pressing the BACK button. Then slide the monitor mode switch to OFF and turn off the printer.

#### *Card print mode*

- 1. Access the Direct Print program as described on page 4-4. Press the  $\blacktriangleleft$ / $\blacktriangledown$  button to highlight Layout, then press the SELECT button. With Card selected, press the SELECT button again.
- 2. Select Photo and press the SELECT button. Choose All if you want to print all the images, then press the SELECT button once more.

If you want to print an individual image, choose Select. Thumbnail images of the first nine photos in your camera appear with the currently selected image framed in blue. Press the  $\blacktriangleright$ / $\blacktriangle$  or  $\blacktriangleleft$ / $\blacktriangleright$  button to frame the image you want to print, then press SELECT. You can select several images at the same time.

- 3. To change the paper type, position (top, center, bottom, or full-size), number of copies (1-99), color, printing mode, and whether to print the date and time the photo was taken, press the  $\blacktriangleright$ / $\blacktriangle$  or  $\blacktriangleleft$ / $\blacktriangleright$  button to select the option you want to change, then press the SELECT button. The settings for that option appear on the screen.
- 4. Press the  $\blacktriangleright/\blacktriangle$  or  $\blacktriangleleft/\blacktriangleright$  button to select a setting, then press the SELECT button.
- 5. Connect the camera to the printer as described on page 4-2, then turn on the printer and load the size and type of paper you selected. For paper loading instructions, see your printer *User's Guide.*
- 6. When you are ready to start printing, press the  $\blacktriangleright$ / $\blacktriangle$ button to select Print.

7. Press the SELECT button. The camera starts sending the image data to the printer.

While the camera is sending data and printing, the LCD screen goes blank and star icons move across the display panel on the top of the camera.

#### *Note:*

*To cancel printing, hold down the camera's* BACK *button for about three seconds. A message stating printing is canceled appears on the LCD screen for three seconds, before returning to the Direct Print menu. The printer stops printing and ejects the paper.*

8. When printing is finished, the LCD screen returns to the Direct Print menu, and the display panel returns to normal.

When you finish printing, close the Direct Print program by pressing the BACK button. Then slide the monitor mode switch to OFF and turn off the printer.

#### *Album print mode*

Follow these steps to print using the Album print mode:

1. Access the Direct Print program as described on page 4-4. Press the  $\blacktriangleleft$ / $\blacktriangledown$  button to highlight Layout, then press the SELECT button. With Album selected, press the SELECT button again.

2. Select Photo and press the SELECT button. Choose All if you want to print all the images, then press the SELECT button once more.

If you want to print selected images, choose Select. Thumbnail images of the first nine photos in your camera appear with the currently selected image framed in blue. Press the  $\blacktriangleright$ / $\blacktriangle$  or  $\blacktriangleleft$ / $\blacktriangleright$  button to frame the image you want to print, then press the SELECT button. Continue to press the  $\blacktriangleright$ / $\blacktriangle$  or  $\blacktriangleleft$ / $\blacktriangleright$  button to select the image you want to print, then press the SELECT button again.

#### *Note:*

*You can print up to three images on an A4 or Letter size sheet, or up to two images on an A6 size sheet.*

3. To change paper size and type, color, printing mode, and whether to print the date and time the photo was taken, press $\rightharpoonup/\blacktriangle$  or  $\blacktriangleleft/\blacktriangledown$  button to select the option you want to change, then press the SELECT button. The setting for that option appears on the screen.

To select the printing position, select Position and press the SELECT button. Then choose the position of right, center, left, or covered binding. If you choose covered binding, the images are printed on the right side on right pages, and left side on left pages.

- 4. Press the  $\blacktriangleright/\blacktriangle$  or  $\blacktriangleleft/\blacktriangleright$  button to select a setting, then press the SELECT button.
- 5. Connect the camera to the printer as described on page 4-2, then turn on the printer and load the size and type of paper you selected. When a message telling you how many sheets to load appears at the bottom of the Album print options screen, be sure to load at least that many sheets. For paper loading instructions, see your printer *User's Guide*.
- 6. When you are ready to start printing, press the  $\blacktriangleright$ / $\blacktriangle$ button to select Print.
- 7. Press the SELECT button. The camera starts sending the image data to the printer.

While the camera is sending data and printing, the LCD screen goes blank and star icons move across the display panel on the top of the camera.

#### *Note:*

*To cancel printing, hold down the camera's* BACK *button for about three seconds. A message stating printing is canceled appears on the LCD screen for three seconds, before returning to the Direct Print menu. The printer stops printing and ejects the paper.*

8. When printing is finished, the LCD screen again displays thumbnail images of the photos in your camera selected for Album print mode, and the display panel returns to normal.

To print a new group of photos, follow these instructions from step 2. To finish printing, close the Direct Print program by pressing the BACK button. Then slide the monitor mode switch to OFF and turn off the printer.

#### *Sticker print mode*

Follow these steps to print using the Sticker print mode:

- 1. Access the Direct Print program as described on page 4-4. Press the  $\blacktriangleleft$ / $\blacktriangledown$  button to highlight Layout, then press the SELECT button. With Sticker selected, press the SELECT button again.
- 2. Select Photo and press the SELECT button. Choose All if you want to print all the images, then press the SELECT button once more.

If you want to print an individual image, choose Select. Thumbnail images of the first nine photos in your camera appear with the currently selected image framed in blue. Press the  $\blacktriangleright$ / $\blacktriangle$  or  $\blacktriangleleft$ / $\blacktriangleright$  button to frame the image you want to print, then press SELECT. You can select several images at the same time.

4

3. To change color and printing mode, press  $\blacktriangleright/\blacktriangle$  or  $\blacktriangleleft/\blacktriangledown$ button to select the option you want to change, then press the SELECT button. The setting for that option appears on the screen.

When the photo is not printed in the correct position, select Adjust and press the SELECT button. Then follow the instructions on the LCD screen to movethe print left or right a maximum of 2.0 mm in 0.2 mm increments, so that printing occurs in the correct position.

- 4. Press the  $\blacktriangleright$ / $\blacktriangle$  or  $\blacktriangleleft$ / $\blacktriangleright$  button to select a setting, then press the SELECT button.
- 5. Connect the camera to the printer as described on page 4-2, then turn on the printer and load EPSON Photo Stickers. See the loading instructions that came with the Photo Stickers.
- 6. When you are ready to start printing, press the  $\blacktriangleright$ / $\blacktriangle$ button to select Print.
- 7. Press the SELECT button. The camera starts sending the image data to the printer.

While the camera is sending data and printing, the LCD screen goes blank and star icons move across the display panel on the top of the camera.

#### *Note:*

*To cancel printing, hold down the camera's* BACK *button for about three seconds. A message stating printing is canceled appears on the LCD screen for three seconds, before returning to the Direct Print menu. The printer stops printing and ejects the paper.*

8. When printing is finished, the LCD screen returns to the Direct Print menu, and the display panel returns to normal.

When you finish printing, close the Direct Print program by pressing the BACK button. Then slide the monitor mode switch to OFF and turn off the printer.

#### *Index print mode*

Follow these steps to print using the Index print mode:

- 1. Access the Direct Print program as described on page 4-4. Press the  $\blacktriangleleft$ / $\blacktriangledown$  button to highlight Layout, then press the SELECT button. With Index selected, press the SELECT button again.
- 2. Select Photo and press the SELECT button. Choose All if you want to print all the images, then press the SELECT button once more.

If you want to print an individual image, choose Select. Thumbnail images of the first nine photos in your camera appear with the currently selected image framed in blue. Press the  $\blacktriangleright$ / $\blacktriangle$  or  $\blacktriangleleft$ / $\blacktriangleright$  button to frame the image you want to print, then press SELECT. You can select several images at the same time.

- 3. To change paper type and size, color, printing mode, and whether to print the date and time the photo was taken, press the  $\blacktriangleright/\blacktriangle$  or  $\blacktriangleleft/\blacktriangleright$  button to select the option you want to change, then press the SELECT button. The settings for that option appear on the screen.
- 4. Press the  $\blacktriangleright$ / $\blacktriangle$  or  $\blacktriangleleft$ / $\blacktriangleright$  button to select a setting, then press the SELECT button.
- 5. Connect the camera to the printer as described on page 4-2, then turn on the printer and load the size and type of paper you selected. For paper loading instructions, see your printer *User's Guide*.
- 6. When you are ready to start printing, press the  $\blacktriangleright$ / $\blacktriangle$ button to select Print.
- 7. Press the SELECT button. The camera starts sending the image data to the printer.

While the camera is sending data and printing, the LCD screen goes blank and star icons move across the display panel on the top of the camera.

#### *Note:*

*To cancel printing, hold down the camera's* BACK *button for about three seconds. A message stating printing is canceled appears on the LCD screen for three seconds, before returning to the Direct Print menu. The printer stops printing and ejects the paper.*

8. When printing is finished, the LCD screen returns to the Direct Print menu, and the display panel returns to normal.

When you finish printing, close the Direct Print program by pressing the BACK button. Then slide the monitor mode switch to OFF and turn off the printer.

## *LCD Screen and Display Panel Messages*

When printing with the Direct Print program, a variety of status messages may appear on the camera's LCD screen and display panel. For detailed explanations of these messages, see the following tables.

#### *LCD screen messages*

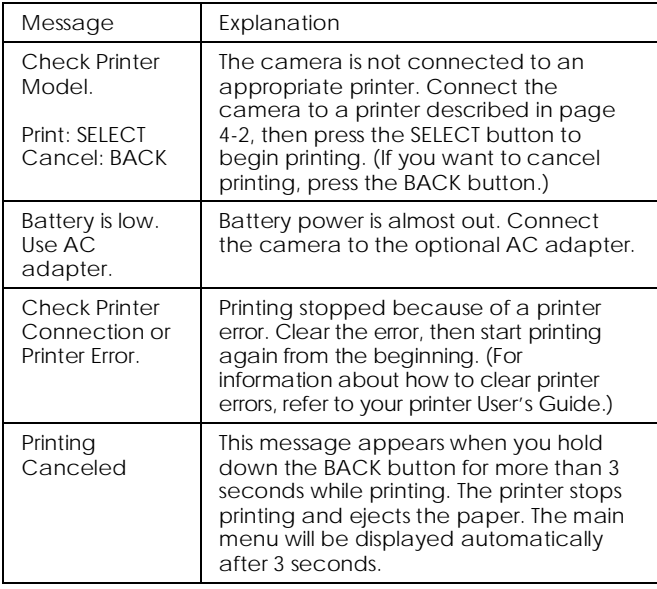

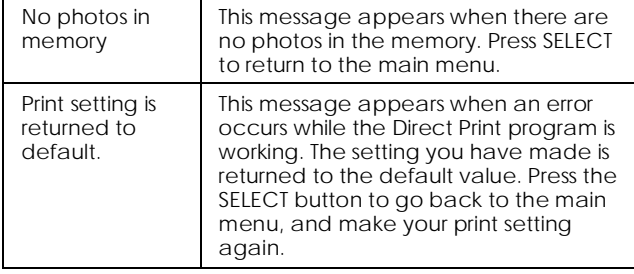

#### *Display panel messages*

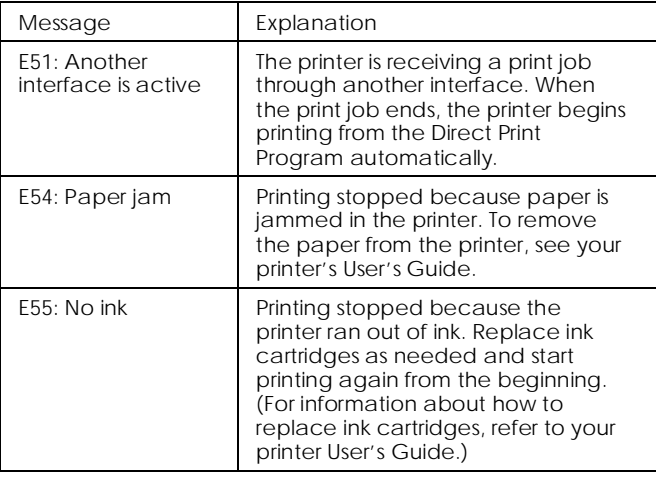

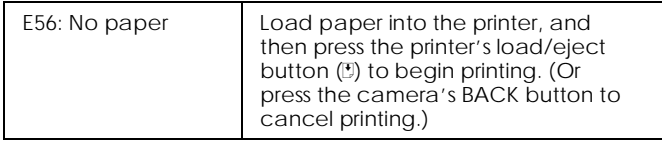

### *Album mode*

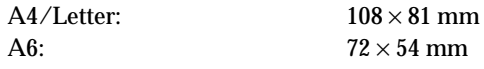

### *Sticker mode*

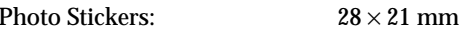

### *Index mode*

A4/Letter/A6:

 $36 \times 27$  mm

### *Full-size mode*

*Printed Image Dimensions* 

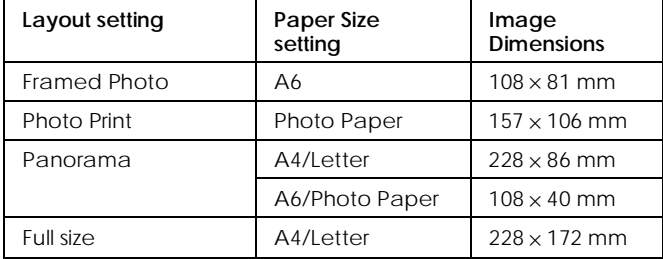

### *5* × *7 size mode*

A4/Letter

 $176 \times 132$  mm

### *Card mode*

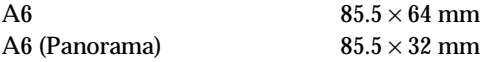

# *Chapter 5 Camera Options*

A variety of options are available that expand the flexibility of your PhotoPC 700. Optional CompactFlash Cards allow you to increase the camera's storage capacity, and if used with the optional PCMCIA adapter, you can access images stored on CompactFlash Cards directly from your computer. Battery power can be saved with the use of the optional AC adapter, particularly when previewing and transferring pictures to your computer. The optional Ni-MH Battery Charger and rechargeable batteries enable you to recharge batteries quickly, and allow the batteries to last longer in your camera. Also, you do not have to buy new batteries every time your batteries run out. This chapter describes the following:

Using CompactFlash Cards

Using the PCMCIA adapter

Using the AC adapter

Using the Ni-MH Battery Charger

### *Using CompactFlash Memory Cards*

PhotoPC 700 comes with 4MB of internal memory, which holds up to approximately 6 super fine quality pictures (1280  $\times$  960 pixels), approximately 12 to 13 fine quality pictures ( $1280 \times 960$  pixels), or approximately 40 to 43 standard quality pictures ( $640 \times 480$  pixels). You can add to the camera's storage capacity by installing an optional 4MB (B808311) or 15MB (B808301) CompactFlash Card. The storage capacity of the camera's internal memory and of each CompactFlash Card is shown in the following table.

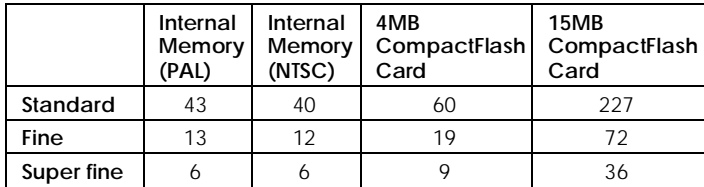

#### *Note:*

*EPSON recommends use of EPSON CompactFlash Cards only. Other memory cards may be incompatible with the EPSON PhotoPC 700.*

5

If your computer is equipped with a Type II PCMCIA memory card slot, you can access images stored on memory cards directly from your computer by using the optional PCMCIA adapter (B867041). See page 5-3 for more information on this option.

### *Installing a CompactFlash Card*

Follow these steps to install a memory card in the camera:

- 1. Before you open the memory card cover, make sure the camera and the monitor mode switch are turnedoff.
- 2. Open the memory card cover, and insert the card all the way into the memory card slot, as shown below.

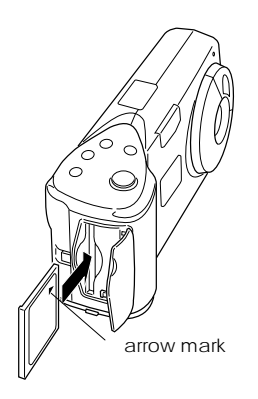

3. After you have installed the memory card, close the memory card cover.

When a memory card is installed, photos you take are stored in the card's memory rather than the camera's internal memory. The number of pictures you can store in the memory card appears in brackets on the camera's display panel.

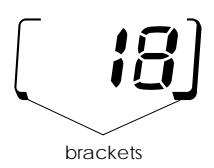

When a memory card is installed, you may notice a delay between the time you press the shutter button and when the camera beeps. To avoid blurring, be sure to hold the camera still until the camera beeps. The photo processing time also increases by a few seconds when using the memory card.

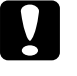

*Caution: Never remove the card while the camera is accessing it. Data in the card may be lost or damaged.*
# *Removing a CompactFlash Card*

Follow these steps to remove a memory card from the camera:

- 1. Before you open the memory card cover, make sure the camera and the monitor mode switch are turnedoff.
- 2. Open the memory card cover, and slide the lever on the bottom of the camera to eject the memory card.
- 3. Remove it by hand, then close the memory card cover.

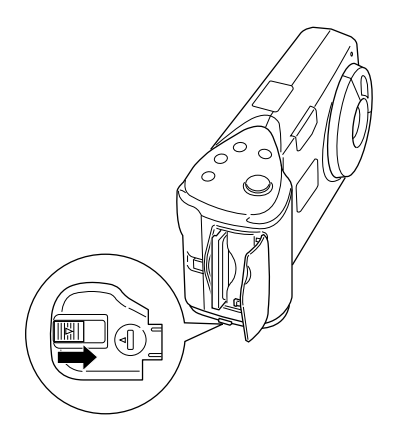

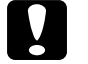

### *Caution:*

- $\Box$  *Never remove the card while the camera is accessing it. Data in the card may be lost or damaged.*
- o *Avoid using or storing the card in direct sunlight, or in places that are extremely hot, humid, or dusty.*

# *Using the PCMCIA Adapter*

The optional PCMCIA adapter allows you to access images stored on CompactFlash Cards directly from your computer. To use this adapter, your computer must be equipped with a Type II PCMCIA memory card slot.

Macintosh users must enable the PC Exchange extension software to access files on CompactFlash Cards. See your Macintosh user's manual for more information.

Follow these steps to use the optional adapter:

1. Insert the memory card into the optional adapter all the way, as shown below.

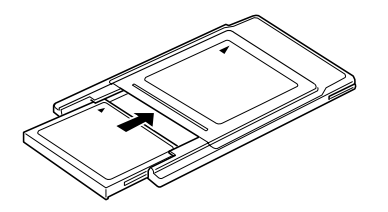

2. Insert the adapter into your computer's Type II PCMCIA slot.

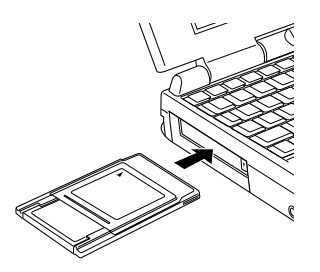

3. Now you can access the photos in the memory card from your computer. You can find the images in the Photo\_1 folder. Double-click on the name of your selected file to open the thumbnail.

### *Note:*

*It is easy to use EPSON Photo!2 to access the photo images in the memory card, since you can see the thumbnail on the screen. To use EPSON Photo!2, see your digital camera software manual.*

# *Using the AC Adapter*

The AC adapter (B86703\*) allows you to connect your PhotoPC 700 to a standard electrical outlet. This isespecially useful when you are transferring pictures and operating the camera from your computer. The adapter powers the camera, but does not charge the batteries. In some locations the AC adapter comes with a separate AC power cable.

### *Note:*

- o *The asterisk in the product number (B86703*]*) is a substitute for the last digit, which varies by country.*
- o *You should also read the AC adapter User's Guide before you use this product.*

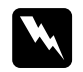

 *Warning: Use only the AC adapter designed for PhotoPC 700. Use of any other adapter could cause fire, electrical shock, or injury. Do not use the AC power cable and the adapter for any purpose other than powering your PhotoPC 700. If the AC plug doesn't fit your outlet, have a proper outlet installed by a qualified electrician. To avoid radiation danger, do not expose or remove the ferrite core.*

To avoid losing any images or settings, make sure the camera is finished processing and is turned off before you connect or disconnect the AC adapter. Then follow these steps:

1. If your AC adapter has a separate AC power cable, push the cable connector firmly into the AC inlet.

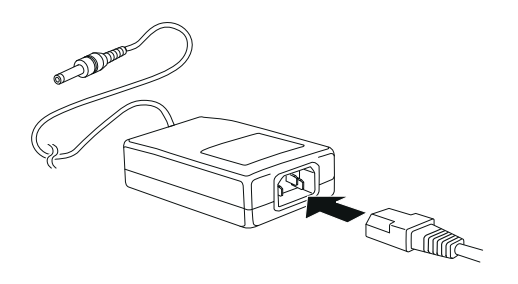

2. Open the connector cover on the side of the camera.

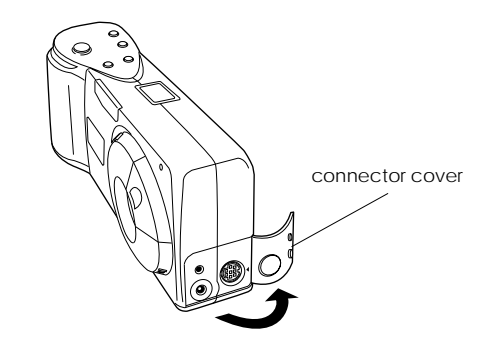

3. Plug the adapter cable into the DC port on the camera.

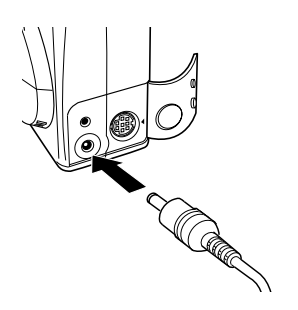

4. Plug the AC adapter into an electrical outlet.

# **k**

*Caution: Place the camera and the AC adapter near an electrical outlet where the plug can be easily unplugged.*

### *Note for French-speaking users:*

*Placez l'appareil photographique et ses options près d'une prise de courant où la prise peut être débranchée facilement.*

*Avoid electrical outlets controlled by wall switches or automatic timers. Also, avoid outlets on the same circuit as large motors or other appliances that can cause fluctuations in line voltage.*

# *Using the Ni-MH Battery Charger*

# *Important Safety Instructions*

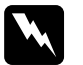

- *Warning:* <sup>o</sup> *Read all relevant safety and operating instructions before using this product.*
- o *You should also read the AC adapter User's Guide before you use this product.*

# *For the battery charger*

- $\Box$  Beware of shock hazard.
- o Use only with EPSON Ni-MH Rechargeable Batteries, Model EU-24 (1400 mAh). Never attempt to charge other types of batteries in this charger as they may explode, leak, overheat, or cause personal injury.
- oAlways charge four batteries at one time.
- oDo not charge primary (non-rechargeable) batteries.
- o Use the type of power source indicated on the label. Always supply power directly from a standard domestic electrical outlet.
- o Be sure your AC power cable meets relevant safety standards of the area where you plan to use this product.
- $\Box$  Do not use this product near water or handle it with wet hands.
- o Unplug the charger if the batteries are not fully charged after four hours.
- o Unplug the charger immediately if it shows unusual signs such as smoke, odor, or noise.
- $\Box$  Do not attempt to service this product yourself. Refer all servicing to qualified service personnel.
- $\Box$  Keep away from heat sources. Do not use the charger outside the temperature range of 0°C to 35°C (2°F to 95°F).
- $\Box$  Do not insert batteries into the charger backward as they may explode, leak, overheat, or cause personal injury.
- $\Box$  Do not insert objects through any openings as they may touch dangerous voltage points or short out parts that could result in fire or electric shock.
- oNever disassemble or modify this product.
- oIndoor, dry location use only.
- oDo not expose to rain or moisture.
- o Unplug this product from the wall outlet before cleaning.
- $\Box$  Use a damp cloth for cleaning; do not use liquid or aerosol cleaners.
- $\Box$  Keep the charger terminals clean by wiping them with a dry cloth. Be sure to disconnect the battery charger from the power outlet before cleaning.
- oKeep the charger out of reach of children.

# *Operating instructions*

### *For battery handling*

- $\Box$  Always charge batteries that have never been used or haven't been used for a long time. Charge new batteries two or three times before use.
- $\Box$  Use batteries regularly so they continue to charge well. Batteries which have not been used for a long time will return to normal with regular use.
- $\Box$  Discharge batteries completely before recharging them. If the batteries are not fully discharged before recharging, your camera's operating time may decrease temporarily.
- $\Box$  Be sure to replace batteries when camera operating time becomes short. Rechargeable batteries wear out with repeated use. As their charging capacity decreases, your camera's operating time becomes shorter.
- $\Box$  See page 1-4 for instructions on handling, installing, and removing the batteries.

# *For battery charging*

1. If your battery charger has a cover, open the cover.

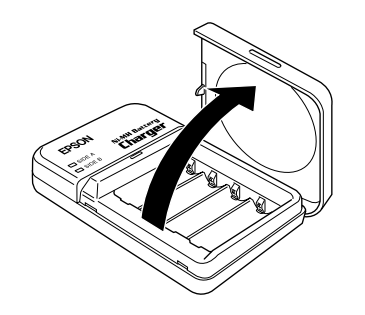

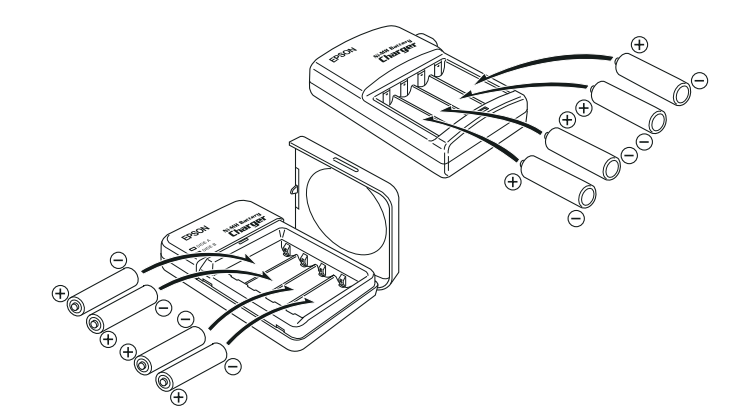

2. Install the batteries into the compartments, positioning the + and - ends as shown.

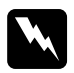

 *Warning: Be sure you install four batteries to fill all compartments.*

3. If your battery charger has a cover, close the cover firmly. (The battery charger cover also acts as a power switch, so be sure to close the cover completely.)

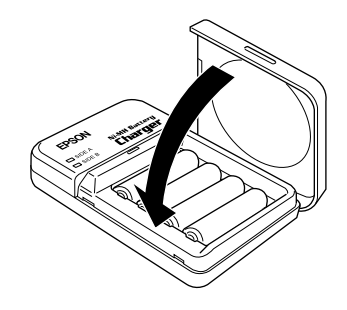

4. Extend the retractable plug located on the back of the charger, or connect the battery charger to the power cord as shown below.

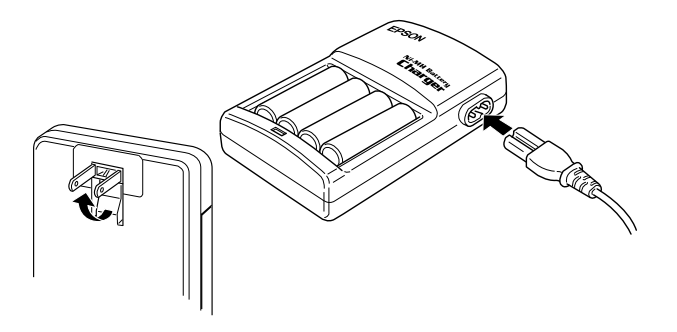

5. Plug the charger into an electrical outlet. The light(s) turn red indicating that the charger is working. (If your charger has 2 lights, wait until both SIDE A and SIDE B lights turn red.)

When the batteries are fully charged after about two and half to three hours, the lights go off. To charge your batteries again, open and then close the charger again, or unplug the AC power cord then plug it in again.

### *Note:*

- o *If your battery charger has a cover, do not open it while charging.*
- o *The charger lights flash to indicate changes in battery temperature and voltage. If the charger lights continue to flash more than half an hour, the batteries may be damaged or worn out. Replace them with four new Ni-MH batteries.*
- 6. After the lights go off, unplug the charger. To avoid overcharging, don't leave the charger plugged in for long periods of time after the lights go off.
- 7. Just after charging, the batteries are very hot (approximately 65°C). Wait one hour until the batteries cool before removing them from the charger.
- 8. Before storing the charger, close the retractable plug or disconnect the AC cable.

# *Maintenance and Troubleshooting 6-1*

# *Chapter 6 Maintenance and Troubleshooting*

Your PhotoPC 700 is easy to take care of, and any problems you may have should be easy to solve.

See the following section for guidance on cleaning and storing the camera. For solutions to common camera problems, see the section beginning on page 6-2.

# *Maintenance*

Your PhotoPC 700 camera requires only basic care. Before you do any maintenance procedures on the camera, be sure to read the Safety Instructions in the Introduction. Then follow these guidelines:

# *Cleaning the camera*

- $\Box$  Use a clean, dry cloth to keep the camera free of dust.
- $\Box$ Do not use harsh or abrasive cleaners.
- $\Box$  To clean the lens, first blow off any loose dust or dirt. Then breathe on the lens and wipe off all moisture with a soft, lint-free cloth or lens cleaning tissue.
- $\Box$  To avoid scratching the lens, be careful not to press too hard.
- $\Box$  If necessary, clean the battery contacts with a dry cloth.

# *Storing the camera*

- $\Box$  Make sure the camera's power is off and keep your camera in its case when you are not using it.
- $\Box$  When the camera is not used for long period of time, remove the batteries and store them at a lowtemperature in a dry location. This prevents camera damage from battery leaks or corrosion.

Do not store the camera in the following locations:

o Where it will be exposed to direct sunlight; for example, on a car dashboard

- oNear sources of bright light or high humidity
- oNear heat sources or in a closed car
- $\Box$ In areas of excessive dirt or dust
- o Where it will be exposed to strong vibrations or magnetic fields

# *Problems and Solutions*

Before you call for help, check this list of problems and possible solutions.

# *Camera problems*

### **The camera has no power.**

Make sure the lens cover is open all the way. The power comes on automatically when the lens cover is opened fully.

The camera may have shut off automatically. To turn the power back on, press the shutter button, or close and reopen the lens cover.

Check the batteries and make sure they are installed correctly. Replace the batteries if necessary, following the instructions on page 1-4.

If you are using the AC adapter, make sure it is plugged into a working outlet.

### **You cannot take a picture with the camera.**

The flash may be recharging. Wait until the status light beside the viewfinder turns green, and try again.

 The camera may be connected to your computer. When it is connected, you cannot use any of the controls on the camera itself. See your digital camera software manual for instructions on taking pictures from your computer.

The camera's memory may be full. Check the picture counter on the display panel. Erase some pictures using the LCD monitor, or transfer the pictures to your computer and then erase them.

### *Note:*

- o *To use the LCD monitor to erase pictures, see page 2-13. To use your computer to transfer and erase pictures, see the digital camera software manual.*
- o *Installing an optional CompactFlash Card allows you to take more pictures without deleting any images in the camera. See page 5-1 for details.*

### **Taking a picture takes too long.**

You may be pressing the shutter button all the way down at once. Hold the shutter button halfway down to lock the auto focus, then press the shutter button the rest of the way down to take the photo. For more information, see page 2-4.

### *Note:*

*When you try to take a picture by clicking the shutter once, the camera tries to process focus, exposure etc., all at the same time. This is why it seems it is taking too long to take a picture.*

### **The flash does not work.**

Make sure the flash is set to Automatic or Forced Flash. See page 2-9 for more information on setting the flash.

Check the batteries and make sure they are installed correctly. Replace the batteries if necessary, following the instructions on page 1-4.

### **Nothing appears on the LCD screen in View mode.**

Make sure the power is on. Power comes on automatically when the lens cover is opened fully. Check the batteries and make sure they are installed correctly. Replace the batteries if necessary, following the instructions on page 1-4.

The camera may have shut off automatically. To turn the power back on, press the shutter button, or close and open the lens cover.

### **Nothing appears on the LCD screen in Playback mode.**

Check the batteries and make sure they are installed correctly. Replace the batteries if necessary, following the instructions on page 1-4.

The camera may have shut off automatically. To turn the power back on, press the shutter button, or close and reopen the lens cover.

### **The image on the LCD monitor screen is too dark, or is not visible at all.**

Adjust the brightness of the LCD screen if necessary, following the instructions on page 3-8.

### **You cannot select the mode you want on the LCD monitor.**

Some modes cannot be selected because of otherselections; for example, panorama and continuous shooting modes cannot be set at the same time. Check this *User's Guide* for possible selections.

### **Nothing appears on the TV monitor when the camera is connected to your television.**

Check the video cable is connected correctly, as described on page 2-15.

Make sure the LCD monitor is switched to the Playback mode.

Check the television is switched to the video mode.

Make sure the camera's batteries have enough power and are installed correctly. Replace the batteries if necessary, following the instructions on page 1-4.

Your camera may not be compatible with local television broadcasting standards. Cameras purchased in countries using the NTSC standard can only be used with NTSC televisions, and cameras purchased in countries conforming to the PAL standard can only be used with PAL televisions.

### *Note:*

*Also check your television user's manual for possible solutions.*

### **You cannot take a picture with the camera when an optional CompactFlash Card is installed.**

Check your camera's LCD monitor for messages. If you get a message indicating that you need to format or eject the card, follow the instructions.

Your card's memory may be full. Check the picture counter on the display panel. If the card is full, change to another card, erase some pictures using the LCD monitor, or transfer the pictures to your computer and then erase them.

### **Even after you take a picture, the number of pictures remaining showing on the picture counter stays the same.**

The number on the picture counter shows how many more pictures you can take. The number may not change, depending on the image quality or complexity of the photo.

# *Picture Problems*

If you are not satisfied with the pictures you get from PhotoPC 700, you may need to adjust some of the camera settings, or else you may need to brush up on your photography techniques. Read the suggestions listed below and give them a try.

### **Your pictures display poor image quality on the screen or when you print them out.**

PhotoPC 700 captures images in 24-bit color (16 million colors). Your pictures will not display maximum image quality if your monitor or your computer's video controller does not support this color depth. You may need to upgrade your system to achieve the best possible image quality.

If your pictures look better on the screen than when you print them out, you may need to upgrade your printer. An EPSON color ink jet printer, for example, will provide excellent image quality.

### **Your picture is blurry or out of focus.**

Make sure your subject is within the camera's range. You should be at least 50 cm away to take a picture without the flash, and 20 cm to 2.4 m away to take a picture with the flash. You can take a picture as close as 10 cm with or without the flash in macro mode.

Make sure the subject is not moving.

Be careful to hold the camera steady while the image is being captured.

Make sure your flash is not set to Flash off.

### **Your picture is too dark (underexposed).**

You may need to use the flash. Set the flash to Automatic or Forced Flash, following the instructions on page 2-9.

If you are using the flash, make sure your subject is within the range of 20 cm to 2.4 m.

You can adjust the exposure manually to make your photos brighter. For instructions, see page 2-11.

Use an image-editing program to adjust the picture's brightness and contrast.

If you are using the macro mode to take close-up photos, be sure to provide adequate lighting for your subject, since the camera's aperture is automatically set to the smallest setting in this mode.

# **Your picture is too light (overexposed).**

If you are using the forced flash setting, it may be too bright. Try setting the flash to Automatic. See page 2-9.

You can adjust the exposure manually to make your photos darker. For instructions, see page 2-11.

When you use the flash in macro mode, you may find your pictures come out too light, since the flash is close to the subject. In this case, try setting the flash to Flash off.

If you are facing a bright light source, you may need to take your picture from a different angle.

Use an image-editing program to adjust the picture's brightness and contrast.

### **Part of your picture is missing.**

Make sure you are not blocking the lens with your finger, hand strap, clothing, or other object.

### **A horizontal or vertical red line appears on your picture.**

Red lines are caused by glare. Avoid photographing very shiny surfaces that reflect light into your lens.

### **The wrong date and/or time is displayed on your camera.**

If you remove the batteries and leave the camera for a certain time period, you will need to reset the clock. See page 3-7 to use the LCD monitor to set the clock. You can also set the clock from your computer. For instructions, see your digital camera software manual.

### **The color in your picture does not look right.**

When you take pictures under certain artificial lighting conditions, the colors may be slightly distorted. You can use image-editing software to adjust color.

When you want to get more realistic colored images, for example, reddish images at dusk, set the white balance mode to FIXED. For instructions, see page 3-5.

### **Your pictures do not look as good as they used to.**

Your camera's lens may be dirty or dusty. Try cleaning it following the instructions on page 6-1.

### **The area captured in the photo is different from what you saw in the viewfinder.**

Take care to look straight through the viewfinder. When taking photos in macro mode, we recommend you use the LCD monitor rather than the viewfinder to frame your subject.

Keep in mind that the area visible through the viewfinder is slightly smaller than the area captured in the actual photo.

# *Appendix A Specifications*

# *Camera*

# *Physical dimensions*

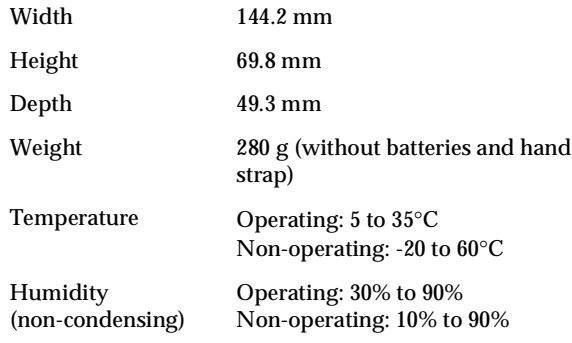

# *Product type*

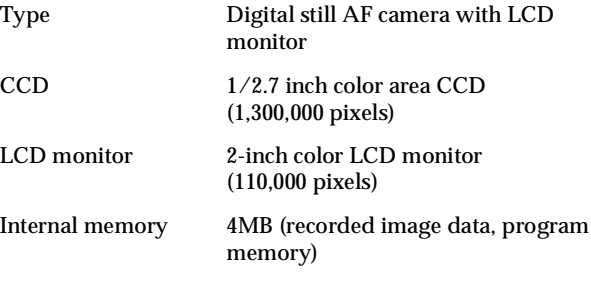

# *Recorded image*

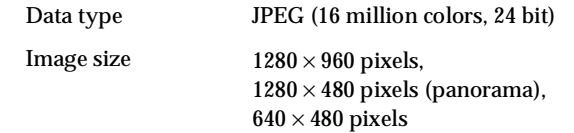

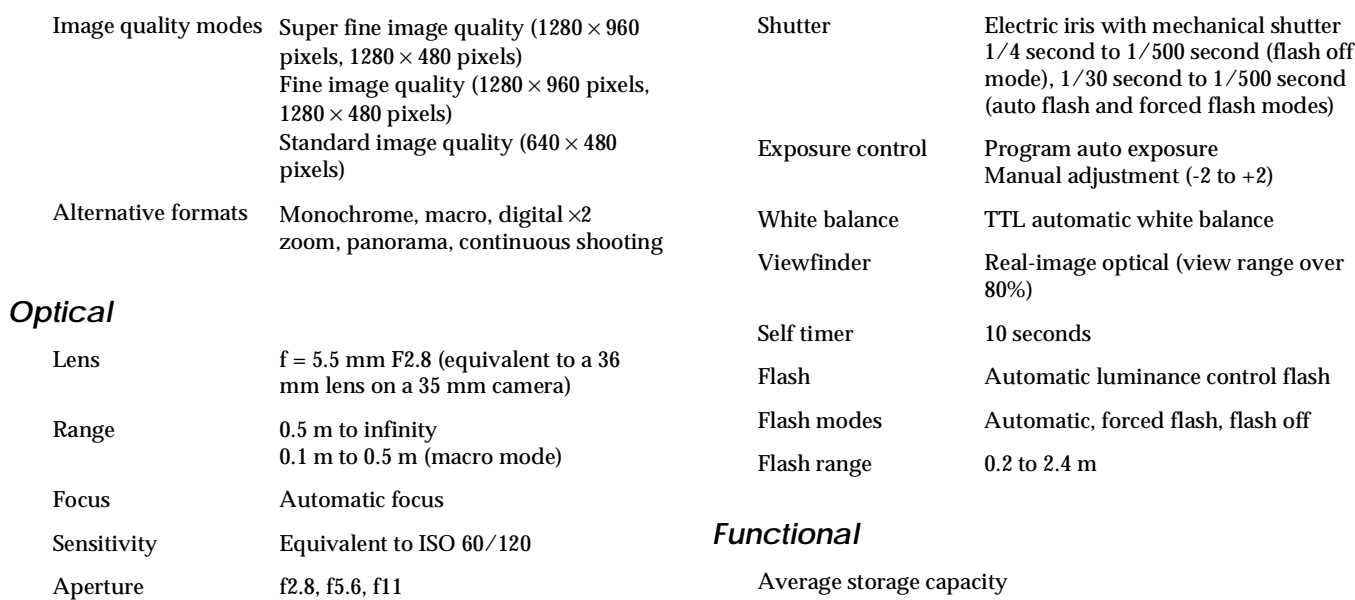

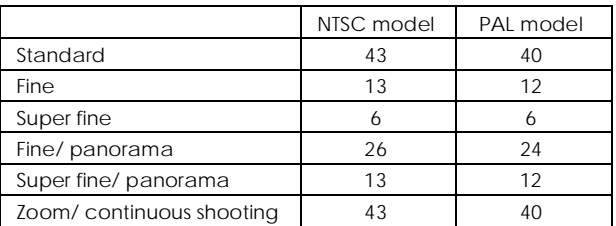

### *Note:*

- o *Figures shown here represent storage capacity when optional programs are not installed in the camera's internal memory. If you remove the Direct Print program from the camera, the storage capacity will increase and you can take more pictures.*
- o *The number of pictures you can take depends on the complexity of each photo, even if the image quality is the same for all the photos.*

### Photo processing time (approximate)

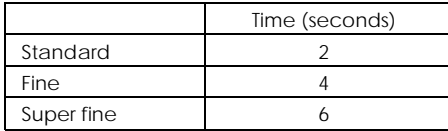

### LCD monitor photo displaying time (approximate)

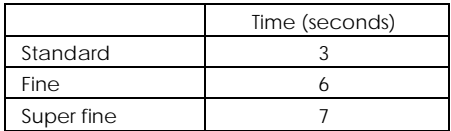

# *Interface*

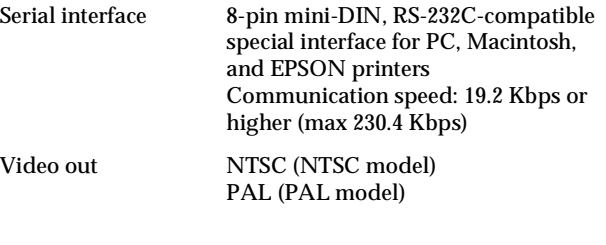

### *Power*

Sources 4 AA batteries (single-use alkaline (LR6), single-use Ni-Cd, single-use lithium (FR6), rechargeable Ni-Cd, or rechargeable Ni-MH Optional AC Adapter (B86703\*)

### Battery life\*

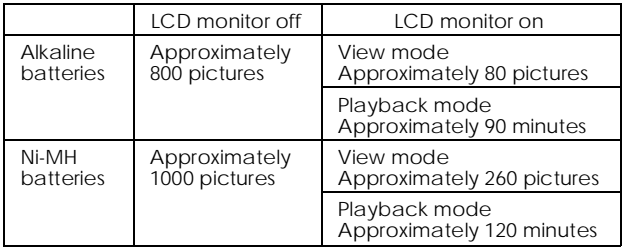

\* Battery life varies depending on the type and the manufacturer.

# *Optional CompactFlash Card*

### **4MB CompactFlash Card (B808311)**

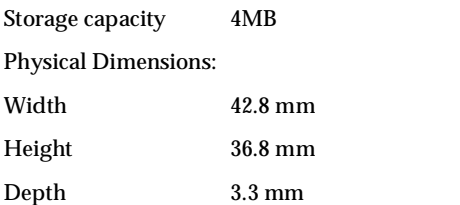

### **15MB CompactFlash Card (B808301)**

Storage capacity 15MB

Physical Dimensions:

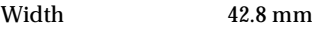

Height 36.8 mm

Depth 3.3 mm

# *Optional PCMCIA Adapter*

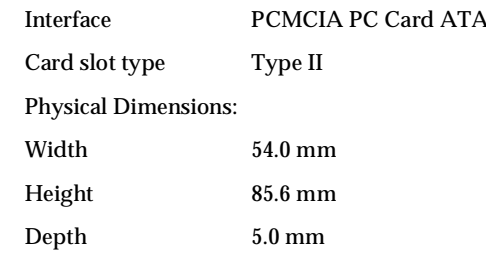

# *Optional AC Adapter*

### **Model EU-18**

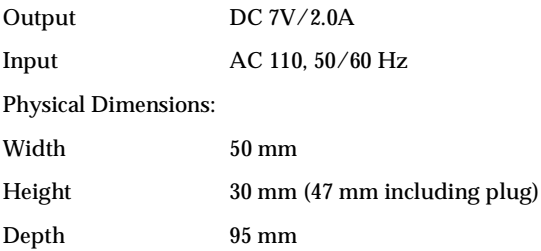

### **Model EU-19**

# *Optional Battery Charger and Batteries*

### Output DC 7V/2.0A Input AC 120V, 50/60 Hz Physical Dimensions**:** Width 50 mmHeight 30 mm (47 mm including plug) Depth 95 mm **Model EU-20**Output DC 7V/2.0A Input AC 127/220/230/240V, 50/60 Hz Physical Dimensions**:** Width 60 mmHeight 34 mm Depth 95 mm *Battery Charger* **Model EU-23**Input AC 120V, 60Hz Output  $DC 1.2V 650mA \times 4$ Compatible batteriesEPSON Ni-MH Batteries (model EU-24/1400 mAh) Charging time Approx. 160 minutes Power consumption Approx. 8W Charging temperature 0 to 35°C **Dimensions**  $76 \times 112 \times 22$ mm Weight Approx. 110g **Model EU-27**Input AC 110V, 60Hz Output  $DC 1.2V 650mA \times 4$ Compatible batteriesEPSON Ni-MH Batteries (model EU-24/1400 mAh)

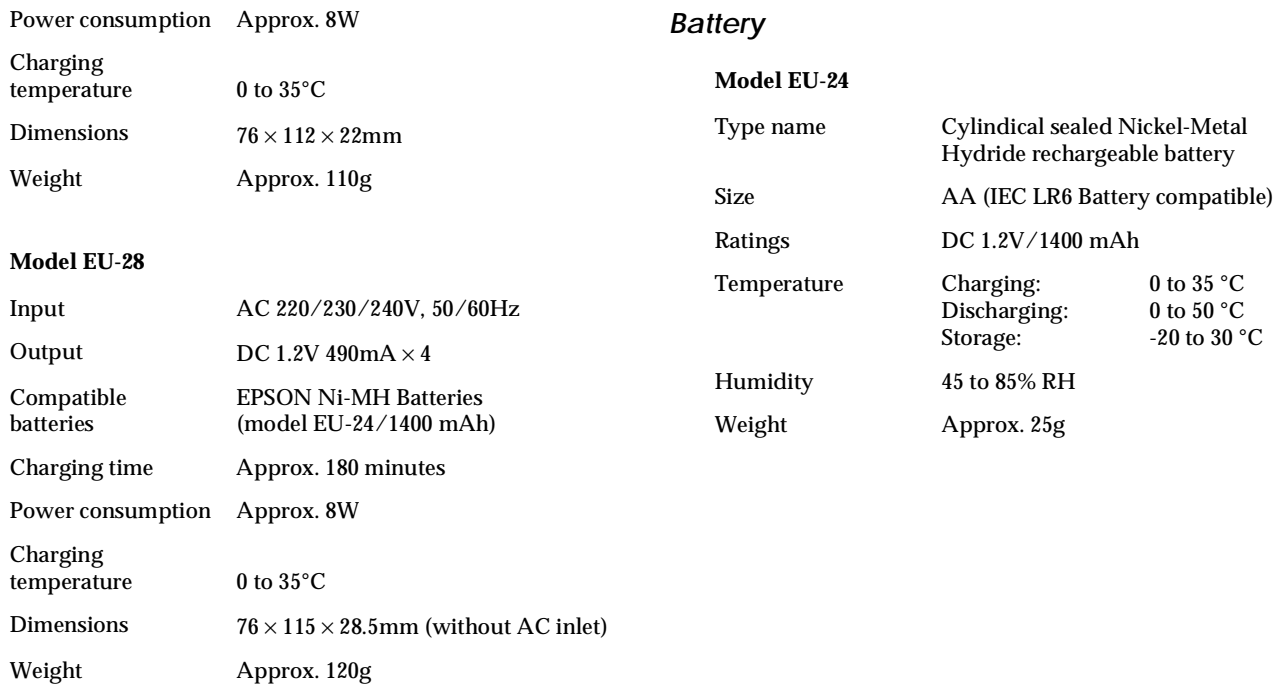

# *Appendix B Contacting Customer Support*

If your camera is not operating properly and you cannot solve the problem using the troubleshooting information in this guide, contact customer support services for assistance.

We will be able to help you much more quickly if you give us the following information:

Serial number of your camera: (The serial number label is on the back of the camera.)

Camera model:

Brand and model of your computer:

Camera software version:(Click the About button in your camera software.)

Windows version (for example, 95 or 3.1) you are using:

Software applications you normally use with your camera and their version numbers:

# *For United Kingdom and the Republic of Ireland Users*

If you purchased your printer in the UK or the Republic of Ireland, EPSON (UK) LTD provides a range of customer services and technical support:

- $\Box$  World Wide Web
- oFaxon EPSON Faxback
- oBulletin Board Service
- oCustomer and Warranty Support
- oPre Sales Enquiry Desk

See the following sections for details.

# *World Wide Web*

If you can connect to the Internet and have a Web browser, you can access our Web site at http://www.epson.co.uk. Here you will find information on the latest EPSON products, software drivers, on-line user guides, and answers to frequently asked questions.

# *Faxon EPSON*

Contact Faxon EPSON faxback service for support information including troubleshooting tips, switch settings, and driver information.

To use Faxon EPSON, call 01442 227332 in the UK or 0044 1442 227332 from the Republic of Ireland using a touch-tone phone. You will be asked to follow a simple routine to register your document request. Once you have entered your telephone and fax numbers, Faxon EPSON will fax a copy of the document catalogue to your fax machine.

When you have found the documents that you need in the catalogue, call Faxon EPSON again and enter the document ID numbers. The documents will be faxed to you automatically.

# *Bulletin Board Service for latest drivers andutilities*

You can call the EPSON Bulletin Board Service on 01442227479 in the UK or 0044 1442 227479 from the Republic of Ireland. No membership is required. Make sure that your communications software is set to 8 data bits, 1 stop bit, no parity bit, ANSI terminal mode emulation, and a modem speed of up to 28.8 Kbps. Downloading protocols supported include Xmodem, Ymodem, and Zmodem. See the documentation that came with your communications software and modem for more information.

When you first connect to the Bulletin Board Service, you will be asked for your name, company name, phone number, and a password (which you can invent yourself).

# *Customer and Warranty Support*

Our Customer and Warranty Support teams can be contacted by calling 0870 163 7766 in the UK or 0044 0870 163 7766 from the Republic of Ireland. They can provide the following services:

- $\Box$  Technical information on installing, configuring, and operating your EPSON products
- o Arranging for faulty EPSON products to be repaired within the warranty period

A full list of EPSON Customer and Warranty Support services is available on the technical support section of our world wide web pages at http://www.epson.co.uk/support/ and on Faxon EPSON faxback service in document number 5085.

# *Pre Sales Enquiry Desk*

The Enquiry Desk team can be contacted by calling 0800 220546 in the UK or 1 800 409132 from the Republic of Ireland, by faxing 01442 227271 in the UK or 0044 1442 227271 from the Republic of Ireland, and via Email at info@epson.co.uk. They can provide the following information:

- $\Box$  Pre Sales information and literature on new EPSON products (also available via our world wide web site at http://www.epson.co.uk)
- $\Box$  Where to purchase genuine EPSON consumables, accessories, and options

# *For Australian Users*

EPSON Australia wishes to provide you with a high level of Customer Service. As well as this *User's Guide*, we provide the following sources for obtaining information:

### *EPSON FAXBACK*

EPSON FAXBACK will fax you the latest specifications and pricing for most EPSON products offered in Australia. There is also technical information including details of the latest software and drivers available. Phone (02) 9903 9075 and the system will guide you through a number of choices before faxing the information to your fax machine.

### *EPSON Bulletin Board System*

This is where you can download the latest software and drivers. Visit the BBS to check out the latest versions. If you have a modem, phone (02) 9417 5090.

### *Internet URL http://www.epson.com.au*

Access the Epson Australia World Wide Web pages. Worth taking your modem here for the occasional surf! You can get the same information as offered on the EPSON FAXBACKand the EPSON Bulletin Board plus more.

### *Your dealer*

Don't forget that your dealer can often help identify and resolve problems. The dealer should always be the first call for advice on problems. They can often solve problems quickly and easily as well as give you advice on the next step to take.

# *EPSON Helpdesk*

EPSON Helpdesk is provided as a final backup to make sure our clients have access to advice. Operators on the Helpdesk can aid you in diagnosing hardware and software problems. They can also advise you on the latest EPSON products and where the nearest dealer or service agent is located. Many types of queries are answered here.

The Helpdesk numbers are:

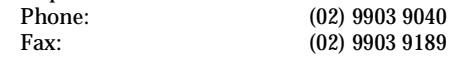

We encourage you to have all the relevant information on hand when you ring. The more information you prepare, the faster we can help solve the problem. This information includes the *User's Guide* for your EPSON product, type of computer, operating system, application programs, and any other information you feel is required.

# *For Singapore Users*

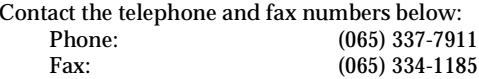

# *For Hong Kong Users*

To obtain technical support as well as other after-sales services, users are welcome to contact EPSON Hong Kong Limited.

# *Internet home page*

EPSON Hong Kong has established a local home page in both Chinese and English on the Internet to provide users with the following information:

- oProduct information
- $\Box$ Answers to Frequently Asked Questions (FAQs)

oLatest versions of EPSON camera software

Users can access our World Wide Web home page at: http://www.epson.com.hk.

# *Electronic bulletin board system*

An electronic bulletin board system (BBS) is also available to obtain camera information and the latest versions of camerasoftware. You can log on to the following number for the BBS service:

BBS: (852) 2827-4244

# *Technical Support Hotline*

You can also contact our technical staff at the following telephone and fax numbers:

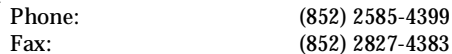

# *For Philippines Users*

To obtain technical support as well as other after sales services, users are welcome to contact the EPSON Philippines Representative Office at the telephone and fax numbers below:

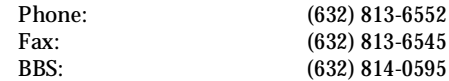

# *Glossary*

### *application*

A software program that helps you carry out a particular task, such as word processing, image editing, or financial planning.

### *bit*

Short for binary digit. The smallest unit of data in computer processing. A bit can represent two values: on and off, or 1 and 0.

### *bps (bits per second)*

A measure of data transmission speed.

*browser (HTML browser)* An application which allows the users to view HTML documents.

### *default*

A value or setting that takes effect when the equipment is turned on, reset, or initialized. Also known as a factory setting.

### *exposure*

The amount of light the camera captures when a photo is taken.

### *HTML*

Hyper Text Markup Language. A language used to write documents on the World Wide Web.

### *Image*

Data representing a two-dimensional scene. A digital image is composed of pixels arranged in a rectangular array with a certain height and width. Each pixels may consist of one or more bits of information, representing the brightness of the image at that point.

### *ink jet printer*

A printer that transfers ink onto paper by spraying the ink through a number of small nozzles.

### *interface*

A piece of hardware, a method, or a standard used for connection between the computer and the camera.

### *macro*

An enlargement or a close-up of an image.

### *NTSC*

National Television Standards Committee. A video encoding standard largely used in North America and Japan.

### *PAL*

Phase Alternation Line. A video encoding standard largely used in Europe and Australia.

### *pixel*

Short for picture element. Each image is composed of a number of pixels. Pixels are also counted in units of dots.

### *port*

An interface channel through which data is transmitted between devices.

### *resolution*

Indication of how finely an image is resolved into pixels.

### *thumbnails*

Small representations of images.

### *TWAIN*

A type of interface protocol that makes input peripherals, such as scanners or digital cameras, easier to access directly from application programs.

### *white balance*

The balance between the whiteness and color in your image. When the white balance is fixed to the environment where thepicture is taken, the colors in your images appear more like those seen by the eye.

### *zoom*

To show a smaller area of an image at a higher magnification ("zoom in") or a larger area at a lower magnification ("zoom out").

# *Index*

 $5 \times 7$  size print mode, 4-5, 4-9-10, 4-16

### *A*

AC adapter, 2, 5-4–6 specifications, A-4–5 Activating the shutter, 2-4–6 Adjusting camera settings flash, 1-3, 2-9 image quality, 1-3, 2-8–9 macro, 1-3, 2-10 self timer, 1-3, 2-9–10 Album print mode, 4-6, 4-11–12, 4-16 Alert beep, 3-7 Attaching the hand strap, 1-7 Auto shut-off, 2-2

### *B*

BACK button, 1-2 **Batteries** handling, 1-5–6 installing, 1-4–5 checking, 2-3 life, A-3 Battery charger, 2, 5-6–9 specifications, A-5–6 Beep, 3-7

Brightness LCD monitor, 3-8 picture, 6-5–6 Buttons, 1-2−3

### *C*

Cablesserial, 1-1 video, 1-1, 2-15–16 Camerabuttons, 1-2–3 cleaning, 6-1 getting to know, 1-2–3 parts of, 1-1 problems, 6-2–4 storage capacity, 2-8, 5-1, A-2 storing,  $6-1-2$ turning on and off, 2-1 Card print mode, 4-6, 4-10–11, 4-16 Checking battery, 2-3 picture counter, 2-13–14 Clock, setting, 3-7 Color Guide, 1-9

CompactFlash Cards, 2 formatting, 3-14 installing and removing, 5-2–3 installing programs from, 3-15–16 specifications, A-4 storage capacity, 5-1 Computer, using the camera with, 1-9 Conditions menu, 3-2, 3-4–6 Continuous shooting mode, 3-4–5 Copying photos, 3-13 Customer support, Appendix B

# *D*

Date and time, setting, 1-8 Direct Print, available paper type, 4-3–4 connecting the camera to the printer, 4-2–3 LCD screen and display panel messages, 4-15–16 preparing, 4-2 printed image dimensions, 4-16 using, 4-4–14 Display panel, 1-2, 2-3 messages, 4-15–16 Displaying photos on a television, 2-15–16

### *E*

Energy saving mode, 3-8 Erasing photos using the function button, 2-13 using the Photo Control menu, 3-10–11 Exposure, 2-11–12, 3-5–6

### *F*

Fine image quality setting, 2-8 Flash settings, 2-9 Formatting memory cards, 3-14 Full size print mode, 4-5, 4-8–9, 4-16 Function button, 1-2, 2-11–13

### *G*

Getting memory information, 3-13 Getting photo information, 3-6, 3-8–9

### *I*

Image quality settings, 2-8–9 Index print mode, 4-7, 4-13–14, 4-16 Information menu, 3-2, 3-3, 3-6, 3-8–9 Installing batteries, 1-4–5 CompactFlash Cards, 5-2 optional programs in the camera, 3-15–16 Interface, A-3

### *L*

Language menu, 3-3, 3-16 Language, setting, 1-7, 3-16 LCD monitorbrightness, 3-8 menus, 3-2–3 photo displaying time, A-3 playing back photos, 2-14–16 problems, 6-3 using to take photos, 2-5–6

LCD screen and display panel messages, 4-15–16 Lights status, 1-2, 2-4–5 timer, 1-2, 2-9–10 Locking photos, 3-11–12

### *M*

Macro mode setting, 2-10 Magnification menu, 3-3, 3-9 Maintenance, 6-1–2 Memory information, 3-13 Menus, LCD monitor, 3-2–3 Monitor mode switch, 1-2 Monochrome image quality settings, 2-8 Multi-photo Playback mode, 3-9

### *N*

Navigation buttons, 1-2

### *O*

Opticals, A-2 Options, 2, Chapter 5 AC adapter, 5-4–6, A-4–5 Battery charger, 5-6–9, A-5–6 CompactFlash Memory Cards, 5-1–3, A-4 PCMCIA adapter, 5-3–4, A-4 Rechargeable batteries, 5-6–9, A-6

### *P*

Panorama/Zoom menu, 3-2, 3-4 PCMCIA adapter, 2, 5-3–4 specifications, A-4 Photo Control menu, 3-3, 3-10–14 Photo processing time, A-3 Physical dimensions, A-1 Picturecounter, 2-13–14 problems, 6-4–6 taking range, 2-6 Picturescopying, 3-13 erasing, 2-13, 3-10–11 locking, 3-11–12 taking, 2-4–6 Playback menu, 3-3, 3-9 Playback mode, 2-13, 2-14–16, 3-3, 4-4 Playing back photos on a television, 2-15–16 on the LCD monitor, 2-14–15 using the playback menu, 3-9 using the slide show feature, 3-14 PortsDC, 5-5 video, 2-15–16 Power, A-3 Power saving features, LCD monitor, 2-2 Printed image dimensions, 4-16 Problemscamera, 6-2–4 picture, 6-4–6

# *R*

Rechargeable batteries, 2, 5-6–9 specifications, A-6 Removing, CompactFlash Cards, 5-3

### *S*

Safety instructions, 3–4 battery charger, 5-6–7 SELECT button, 1-2 Self timer, 2-9–10 Sensitivity, 3-6 Setting, date and time, 1-8 language, 1-7, 3-16 Settings, adjusting, 2-6–10 menu, 3-3, 3-7–8 Shutter, clicking on the camera, 2-4–6 Slide Show menu, 3-3, 3-14 Software menu, 3-3, 3-15–16 Specifications, AC Adapter, A-4–5 Battery charger and rechargeable batteries, A-5–6 Camera, A-1–3 CompactFlash Card, A-4 PCMCIA Adapter, A-4 Standard image quality setting, 2-8 Status light, 1-2, 2-4–5 Sticker print mode, 4-7, 4-12–13, 4-16

Storage capacity CompactFlash Cards, 5-1 internal memory, 2-8, 5-1, A-2 Storing the camera, 6-1–2 Super fine image quality setting, 2-8

### *T*

Taking pictures, 2-4–6 Troubleshooting, 6-2–6 Turning the camera on and off, 2-1

### *U*

Unpacking your camera, 1-1

### *V*

View mode, 2-5, 2-6–7, 2-13, 3-2 Viewfinder, 1-2, 2-3–4

### *W*

White balance, 3-5

### *Z*

Zoom, Panorama/Zoom menu, 3-2, 3-4

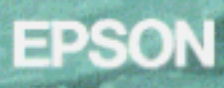

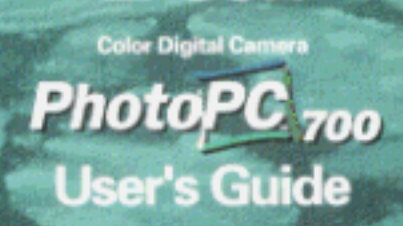

Printed in Japan 38.06-1